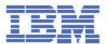

# 2169 Personal Computer 300 User Guide

European Market Only

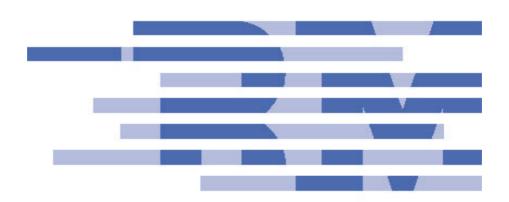

#### Note

Before using this information and the product it supports, be sure to read the general information under Appendix 1, "Product warranties and notices" on page 70.

# First Edition (July 2000)

The following paragraph does not apply to any state or country where such provisions are inconsistent with local law: INTERNATIONAL BUSINESS MACHINES CORPORATION PROVIDES THIS PUBLICATION "AS IS" WITHOUT WARRANTY OF ANY KIND, EITHER EXPRESS OR IMPLIED, INCLUDING, BUT NOT LIMITED TO, THE IMPLIED WARRANTIES OF MERCHANTABILITY OR FITNESS FOR A PARTICULAR PURPOSE. References to IBM products, programs, or services do not imply that IBM intends to make them available outside the United States.

This publication could contain technical inaccuracies or typographical errors. Changes are periodically made to the information herein; these changes will be made in later editions. IBM may make improvements and/or changes in the product(s) and/or program(s) at any time.

Request for copies of this publication and for technical information about IBM products should be made to your IBM Authorized Dealer, your IBM Marketing Representative or your IBM Retailer. Address comments about this publication to the IBM HelpCenter.

© Copyright International Business Machines Corporation 2000. All rights reserved. Note to U.S. Government Users – Documentation related to restricted rights – Use, duplication or disclosure is subject to restrictions set forth in GSA ADP Schedule Contract with IBM Corp.

| PINST EDITION (JULY 2000)                                                                                                    | V<br>VI                                      |
|----------------------------------------------------------------------------------------------------|----------------------------------------------|
| ABOUT THIS BOOK                                                                                                    |                                              |
| CHAPTER 1 - IBM PC300 OVERVIEW                                                                                                    |                                              |
| COMPONENTS INCLUDED WITH ALL MODELSSYSTEM SUMMARY                                                                                                    |                                              |
| CHAPTER 2 - SETTING UP YOUR COMPUTER                                                                                                    |                                              |
| SELECTING A LOCATION FOR YOUR COMPUTER SWITCHES, INDICATORS AND CONNECTORS CONNECT POWER CORDS CONNECTING THE SYSTEM COMPONENTS EXTERNAL CONNECTOR COLOR CODING                                                                                                    | . ?<br>. ?<br>. 8                            |
| CHAPTER 3 - OPERATING AND CARING FOR YOUR COMPUTER                                                                                                    |                                              |
| STARTING YOUR COMPUTER CHANGING MONITOR SETTINGS. USING AUDIO FEATURES USING DISKETTES. HANDLING AND STORING DISKETTES. USING A CD-ROM DRIVE. HANDLING A CD. LOADING A CD. UPDATING SYSTEM PROGRAMS. SHUTTING DOWN. TAKING CARE OF YOUR COMPUTER CLEANING YOUR COMPUTER MOVING YOUR COMPUTER | 11<br>12<br>13<br>14<br>14<br>15<br>16<br>16 |
| CHAPTER 4 - USING THE CONFIG/SETUP UTILITY                                                                                                    |                                              |
| STARTING THE SETUP UTILITY                                                                                                    |                                              |

| ADVANCED CHIPSET FEATURES OPTION                     | 25 |
|------------------------------------------------------|----|
| INTEGRATED PERIPHERALS OPTION                        | 27 |
| POWER MANAGEMENT SETUP OPTION                        | 30 |
| PNP/PCI CONFIGURATION OPTION                         | 34 |
| PCI HEALTH STATUS OPTION                             | 35 |
| FREQUENCY CONTROL OPTION                             | 36 |
| LOAD FAIL-SAFE DEFAULTS OPTION                       |    |
| LOAD OPTIMIZED DEFAULTS OPTION                       | 37 |
| SET SUPERVISOR AND USER PASSWORDS                    | 37 |
| SAVE AND EXIT SETUP OPTION                           | 38 |
| EXIT WITHOUT SAVING OPTION                           |    |
| ERASING A LOST OR FORGOTTEN PASSWORD (CLEARING CMOS) | 38 |
| CHAPTER 5 - INSTALLING OPTIONS                       |    |
| HANDLING STATIC-SENSITIVE DEVICES                    | 39 |
| AVAILABLE OPTIONS                                    |    |
| REMOVING THE COVER                                   |    |
| WORKING WITH OPTIONS ON THE SYSTEM BOARD             | 42 |
| Mainboard Guide                                      | 43 |
| WORKING WITH MEMORY                                  | 45 |
| INSTALL A CD-ROM                                     | 47 |
| INSTALLING A CD-ROM DRIVE                            |    |
| Installing a Socket-370 Processor                    | 48 |
| WORKING WITH ADAPTORS                                | 49 |
| ADD-IN CARD OPTIONS                                  |    |
| REPLACING THE SYSTEM BATTERY                         | 50 |
| CHAPTER 6 - TROUBLESHOOTING AND RECOVERY             |    |
| TROUBLESHOOTING THE WINDOWS DESKTOP WITH CONFIGSAFE  |    |
| REINSTALLING THE OPERATING SYSTEM                    |    |
| PERFORMING A PARTIAL OR FULL RECOVERY                | 53 |
| DIAGNOSING HARDWARE                                  |    |
| CHANGING THE PRIMARY STARTUP SEQUENCE                |    |
| RECOVERING OR INSTALLING DEVICE DRIVERS              |    |
| Troubleshooting                                      |    |
| Power-on self-test (POST)                            |    |
| DIAGNOSTIC ERROR CODES AND MESSAGES                  |    |
| POST ERROR                                           |    |
| DISKETTE DRIVE PROBLEMS                              |    |
| MONITOR PROBLEMS                                     | 59 |

| GENERAL PROBLEMS                                                                                              | 61                         |
|----------------------------------------------------------------------------------------------------|----------------------------|
| INTERMITTENT PROBLEMS                                                                                         | 61                         |
| KEYBOARD, MOUSE, OR POINTING DEVICE PROBLEMS                                                                  | 61                         |
| MEMORY PROBLEMS                                                                                               | 62                         |
| OPTION PROBLEMS                                                                                               | 62                         |
| AN IBM OPTION THAT PREVIOUSLY WORKED DOES NOT WORK NOW                                                        | 63                         |
| Parallel-port Problems                                                                                        | 63                         |
| SERIAL-PORT PROBLEMS                                                                                          | 64                         |
| PRINTER PROBLEMS                                                                                              | 64                         |
| SOFTWARE PROBLEMS                                                                                             |                            |
| IS YOUR SOFTWARE PROGRAM OK?                                                                                  |                            |
| Universal Serial Bus port problems                                                                            | 65                         |
| IBM ENHANCED DIAGNOSTICS PROGRAM                                                                              |                            |
| OTHER DIAGNOSTIC PROGRAMS ON THE SOFTWARE SELECTIONS CD                                                       |                            |
| RECOVERING FROM A POST/BIOS UPDATE FAILURE                                                                    | 66                         |
| INSTALLING FILES FROM OPTION DISKETTES                                                                        | 66                         |
| IBM TECHNICAL SUPPORT HOME PAGE  WARRANTY SERVICE  WARRANTY UPGRADES  ENHANCED PC SUPPORT  OTHER IBM WEBSITES | 67                         |
| Ordering CDs                                                                                                  | 67                         |
| ORDERING CDS  APPENDIX 1 - PRODUCT WARRANTIES AND NOTICES                                                     | 67                         |
|                                                                                                    | 67<br>69<br>69             |
| APPENDIX 1 - PRODUCT WARRANTIES AND NOTICES                                                                   | 67<br>69<br>69             |
| APPENDIX 1 - PRODUCT WARRANTIES AND NOTICES  WARRANTY STATEMENTS                                              | 67<br>69<br>69             |
| APPENDIX 1 - PRODUCT WARRANTIES AND NOTICES  WARRANTY STATEMENTS  POWER CORD NOTICE                           | 67<br>69<br>69             |
| APPENDIX 1 - PRODUCT WARRANTIES AND NOTICES  WARRANTY STATEMENTS  POWER CORD NOTICE                           | 67<br>69<br>69<br>70<br>81 |
| APPENDIX 1 - PRODUCT WARRANTIES AND NOTICES  WARRANTY STATEMENTS                                              | 67<br>69<br>70<br>81<br>82 |

# **Safety information**

Electrical current from power, telephone, and communication cables is hazardous. To avoid shock hazard, connect and disconnect cables as shown below when installing, moving or opening the covers of this product or attached devices. The power cord must be used with a properly grounded outlet.

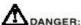

| To connect:                                            | To disconnect:                            |
|--------------------------------------------------------|-------------------------------------------|
| Turn everything OFF.                                   | 1. Turn everything OFF.                   |
| <ol><li>First, attach all cables to devices.</li></ol> | 2. First, remove power cords from outlet. |
| <ol><li>Attach signal cables to connectors.</li></ol>  | 3. Remove signal cables from connectors.  |
| <ol><li>Attach power cords to outlet.</li></ol>        | 4. Remove all cables from devices.        |
| <ol><li>Turn device ON.</li></ol>                      |                                           |

# NOTE:

In the U.K., by law, the telephone cable must be connected after the power cord. When disconnecting, the power cord must be disconnected after the telephone line cable.

# **Modem Safety Information**

To reduce the risk of fire, electrical shock, or injury when using telephone equipment, always follow basic safety precautions, such as:

- Never install telephone wiring during a lightning storm.
- Never install telephone jacks in wet locations unless the jack is specifically designed for wet locations.
- Never touch uninsulated telephone wires or terminals unless the telephone line has been disconnected at the network interface.
- Use caution when installing or modifying telephone lines.
- Avoid using a telephone (other than a cordless type) during an electrical storm. There may be a remote risk of electric shock from lightning.do not use the telephone to report a gas leak in the vicinity of the

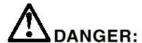

To avoid a shock hazard, do not connect or disconnect any cables or perform installation, maintenance, or reconfiguration of this product during an electrical storm.

# Laser compliance statement

Some IBM Personal Computer models are equipped from the factory with a CD-ROM drive or a DVD-ROM drive. CD-ROM drives and DVD-ROM drives are also sold separately as options. CD-ROM drives and DVD-ROM drives are laser products. These drives are certified in the U.S. to conform to the requirements of the Department of Health and Human Services 21 Code of Federal Regulations (DHHS 21 CFR) Subchapter J for Class 1 laser products. Elsewhere, these drives are certified to conform to the requirements of the International Electrotechnical Commission (IEC) 825 and CENELEC EN 60 825 for Class 1 laser products.

When a CD-ROM drive or a DVD-ROM drive is installed, note the following.

#### **CAUTION:**

Use of controls or adjustments or performance of procedures other than those specified herein might result in hazardous radiation exposure.

Removing the covers of the CD-ROM drive or DVD-ROM drive could result in exposure to hazardous laser radiation. There are no serviceable parts inside the CD-ROM drive or DVD-ROM drive. Do not remove the drive covers.

Some CD-ROM drives and DVD-ROM drives contain an embedded Class 3A or Class 3B laser diode. Note the following.

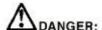

### Danger!

Laser radiation when open. Do not stare into the beam, do not view directly with optical instruments, and avoid direct exposure to the beam.

# Lithium battery notice

#### **CAUTION:**

Danger of explosion if battery is incorrectly replaced.

When replacing the battery, use only IBM Part Number 33F8354 or an equivalent type battery recommended by the manufacturer. The battery contains lithium and can explode if not properly used, handled, or disposed of.

#### Do not:

- Throw or immerse into water
- Heat to more than 100°C (212°F)
- Repair or disassemble

•

Dispose of the battery as required by local ordinances or regulations.

# About this book

This book will help you become familiar with your IBM Personal Computer and its features. It describes how to set up, operate, maintain, and install options in your computer. In the unlikely event you experience problems, you will find helpful troubleshooting information and instructions for obtaining service in this book.

# Related information

Following is a description of the documentation that contains additional information about your computer. These documents are available in Adobe PDF format at http://www.ibm.com/pc/support on the World Wide Web.

• Hardware Maintenance Manual

This publication contains information for trained service technicians. It can be found at http://www.ibm.com/pc/support/us/ on the World Wide Web.

Type the machine type/model number into the Quick Path field and click Go. Click Online publications and then click Hardware Maintenance Manuals.

This manual can also be ordered from IBM. To purchase a copy, refer to Chapter 7, "Getting help, service, and additional information" on page 67.

# Chapter 1. IBM PC 300 overview

Thank you for selecting an IBM PC300. Your computer incorporates many of the latest advances in computer technology and can be upgraded as your needs change.

This section provides an overview of the computer features, preinstalled software, and specifications.

# Identifying your computer

In most instances, the best way to identify your computer is by the machine type/model number. The machine type/model number indicates the various features of the computer, such as the type of microprocessor and the number of bays. You can find this number on the small label on the front of your computer. An example of a machine type/model number is 2169-55G.

# Components included with all models

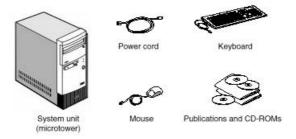

# **System Summary**

| Processor                          | • Intel Coloren processor with integra                                                                                              | tod 120KD level two coche      |  |  |  |
|------------------------------------|----------------------------------------------------------------------------------------------------|--------------------------------|--|--|--|
| (Some models)                      | Intel Celeron processor with integrated 128KB level two cache     Intel Pentium III processor with integrated 256KB level two cache |                                |  |  |  |
| Clocks                             | ,                                                                                                    |                                |  |  |  |
| CIOCKS                             | 66MHz clock to Celeron processor                                                                                                    |                                |  |  |  |
|                                    | 100MHz clock to Pentium III proces                                                                                                  |                                |  |  |  |
|                                    | 100MHz clocks to SDRAM modules                                                                                                    | s on DIMM sockets              |  |  |  |
| 01:                                | 33MHz clocks to PCI slots                                                                                                    |                                |  |  |  |
| Chipset                            | • Intel 810 chipset consisting of                                                                                                   |                                |  |  |  |
|                                    | FW82810 Graphics and memory Co<br>FW82801AA I/O Controller Hub                                                                      | ontroller Hub                  |  |  |  |
|                                    | N82802AB Firmware Hub                                                                                                    |                                |  |  |  |
|                                    | • ITE IT8870F low pin count (LCP) in                                                                                                | terface super I/O controller   |  |  |  |
| Memory                             | Two sockets for 168-pin, 3.3v dual i                                                                                                | ,                              |  |  |  |
| -                                  | • 100MHz, non-parity, unbuffered SD                                                                                                 | , ,                            |  |  |  |
|                                    | With 32MB (base model)                                                                                                    |                                |  |  |  |
|                                    | •256MB maximum in the system                                                                                                    |                                |  |  |  |
| Video Subsystem                    | Integtrated in Intel 810 chipset                                                                                                    |                                |  |  |  |
|                                    | 640 x 480, 800 x 600, 1024 x 768 resolution with 24-bit colors                                                                      |                                |  |  |  |
| Storage Devices                    | • 3.5-inch FDD x 1 for 720KB and 1.4                                                                                                | 14MB media                     |  |  |  |
|                                    | • 3.5-inch HDD x 1 with minimum 5G                                                                                                  | B hard disk                    |  |  |  |
|                                    | Two open bays for optional CD-ROM etc. (CD standard on some                                                                         |                                |  |  |  |
|                                    | models)                                                                                                    |                                |  |  |  |
| Audio Subsystem                    | On board audio                                                                                                    |                                |  |  |  |
| Network Interface                  | <ul> <li>None on the mother board.</li> </ul>                                                                                       |                                |  |  |  |
|                                    | 56K v.90 modem on some mode                                                                                                    |                                |  |  |  |
| Evanaian Clata                     | Headers for WOL and WOM are                                                                                                    | e provided on the system board |  |  |  |
| Expansion Slots External Interface | • Two PCI 2.1 slots                                                                                                    |                                |  |  |  |
| External interrace                 | Serial port x 1 with D-sub 9-pin cor                                                                                                |                                |  |  |  |
|                                    | Parallel port x 1 with D-sub 25-pin c                                                                                               | connector                      |  |  |  |
|                                    | • USB port x 2                                                                                                    |                                |  |  |  |
|                                    | Video port x 1 with D-sub 15-pin connector                                                                                          |                                |  |  |  |
|                                    | Keyboard port x 1 with PS/2 mini-DIN connector                                                                                      |                                |  |  |  |
|                                    | Mouse port x 1 with PS/2 mini-DIN connector                                                                                         |                                |  |  |  |
|                                    | • Line In, Line out                                                                                                    |                                |  |  |  |
| BIOS                               | Midi port  ANA DD DIOS in AMbit fleet marrows.                                                                                      |                                |  |  |  |
| ыоз                                | AWARD BIOS in 4Mbit flash memory      MC BCCC according to                                                                          |                                |  |  |  |
| Maria a and /Maria                 | MS PC99 complied     IBM 405 kg/Typa by/typa                                                                                        |                                |  |  |  |
| Keyboard/Mouse                     | • IBM 105-key/Two button                                                                                                    |                                |  |  |  |
| Physical Size                      | • 380(H) x 196(W) x 360(D) 7.6Kg                                                                                                    |                                |  |  |  |
| Power                              | Maximum                                                                                                    | 62 watts<br>35 watts           |  |  |  |
| Consumption                        | Nominal                                                                                                    | 27 watts                       |  |  |  |
|                                    | • Sleep                                                                                                    | 3 watts                        |  |  |  |
| D O l                              | • Soft Off                                                                                                    |                                |  |  |  |
| Power Supply                       | • 100-127V AC 5A / 200-240V AC 3                                                                                                    | A                              |  |  |  |
| Preload OS                         | Windows 98 SE                                                                                                    |                                |  |  |  |

| Ambient Air | • Power On | 10 ~ 35 degree C 8 ~ 80 %<br>10 ~ 43 degree C 8 ~ 80 % |  |
|-------------|------------|--------------------------------------------------------|--|
|             | Power Off  | 10 ~ 43 degree C 8 ~ 80 %                              |  |
|             |            |                                                        |  |
|             |            |                                                        |  |
|             |            |                                                        |  |
|             |            |                                                        |  |
|             |            |                                                        |  |
|             |            |                                                        |  |
|             |            |                                                        |  |
|             |            |                                                        |  |
|             |            |                                                        |  |
|             |            |                                                        |  |
|             |            |                                                        |  |
|             |            |                                                        |  |
|             |            |                                                        |  |
|             |            |                                                        |  |
|             |            |                                                        |  |
|             |            |                                                        |  |
|             |            |                                                        |  |
|             |            |                                                        |  |
|             |            |                                                        |  |
|             |            |                                                        |  |
|             |            |                                                        |  |
|             |            |                                                        |  |
|             |            |                                                        |  |
|             |            |                                                        |  |
|             |            |                                                        |  |
|             |            |                                                        |  |
|             |            |                                                        |  |
|             |            | 3                                                      |  |
|             |            |                                                        |  |
|             |            |                                                        |  |
|             |            |                                                        |  |

# Chapter 2. Setting up your computer

Before you begin, be sure to read "Safety Information" on page vi. Use these instructions to set up your computer.

# Selecting a location for your computer

Make sure you have an adequate number of properly grounded electrical outlets for all devices. Select a location for the computer where it will remain dry. Leave about 50 mm (2 in.) of space around the computer for proper air circulation.

# Arranging your workspace

Arrange both the equipment and your work area to suit you. Light sources, air circulation, and the location of electrical outlets can affect how you arrange your workspace.

# Comfort

The following guidelines will help you decide what working position suits you best. Choose a chair to reduce fatigue from sitting in the same position for long periods. The backrest and seat should adjust independently and provide good support. The seat should have a curved front to relieve pressure on the thighs. Adjust the seat so that your thighs are parallel to the floor and your feet are either flat on the floor, or on a footrest.

When using the keyboard, keep your forearms parallel to the floor and your wrists in a neutral, comfortable position. Try to keep a light touch on the keyboard, and your hands and fingers relaxed. Change the angle of the keyboard for maximum comfort by adjusting the position of the keyboard feet.

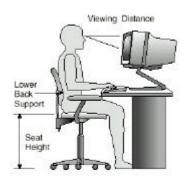

Adjust the monitor so that the top of the screen is at, or slightly below, eye level. Place the monitor at a comfortable viewing distance, usually 51 to 61 cm (20 to 24 in.), and position it so that you can view it without having to twist your body.

# Glare and lighting

Position the monitor to minimize glare and reflections from overhead lights, windows, and other light sources. Place the monitor at right angles to light sources whenever possible. Reduce overhead lighting, if necessary, by turning off lights or using lower wattage bulbs. If you install the monitor near a window, use curtains or blinds to block the sunlight. You might have to adjust the Brightness and Contrast controls on the monitor as the lighting changes throughout the day.

Where it is impossible to avoid reflections or to adjust the lighting, place an antiglare filter over the screen. However, these filters might affect the clarity of the screen image; try them only after you have exhausted other methods of reducing glare.

Dust compounds problems associated with glare. Clean your monitor screen periodically using a soft cloth moistened with a nonabrasive, liquid glass cleaner.

#### Air circulation

Your computer and monitor produce heat. The computer fan pulls in fresh air and forces out hot air. The monitor lets hot air escape through vents. Blocking the air vents can cause overheating, possibly resulting in malfunction or damage. Place the computer and monitor so that nothing blocks the air vents; usually 51 mm (2 in.) of air space is sufficient. Also, make sure the vented air is not blowing on someone else.

# Electrical outlets and cable lengths

The location of electrical outlets and the length of device power cords and cables might determine the final placement of your computer.

When arranging your workspace:

Avoid the use of extension cords. Whenever possible, plug the computer power cord directly into an electrical outlet.

Keep power cords and cables neatly routed away from walkways and other areas where they might be accidentally dislodged. For more information about power cords, see "Power cord notice" on page 81.

# **Switches, Indicators and Connectors**

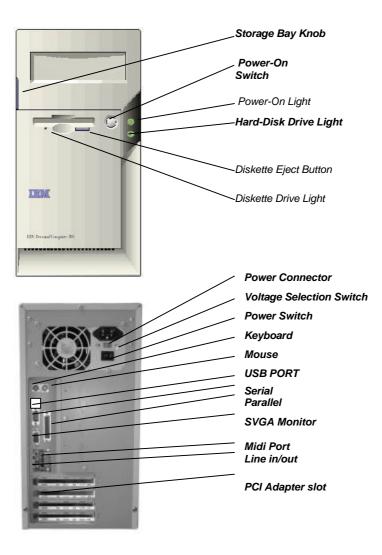

# **Connect Power cords**

The voltage selector switch should be preset for your area; however, contact your local power company if you are uncertain of the voltage for your area.

- If the voltage supply range in your area is 100-127V, set the voltage selector switch so you can see 115V or 115.
- If the voltage supply range in your area is 200-230V, set the voltage selector switch so you can see 230V or 230.

Connect the power cords to the computer and monitor first, and then connect the power cords to the electrical outlets. For clarity, only the power cords are shown in this picture.

**Note:** If your computer has a power switch on the back of the computer, press it to the On position (1=ON).

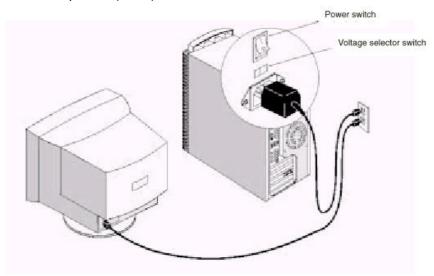

# Connecting the system components

Most cable connectors are color-coded to match the location at the back of the system unit where you connect the cable.

Read "Safety information" on page vi in the User Guide to learn about connecting cables.

- PS2KBM is a stack of two PS/2 mini-DIN ports. The upper port can be used by a PS/2 mouse or pointing device. The lower port can be used by a PS/2 keyboard.
- 2. LAN is an RJ45 connector. You can plug an ethernet networking cable into this connector to join your system to an Local Area Network (LAN).

NOTE: Only applies to LAN models

- 3. LPT1 is a parallel port that can be used by printers or other parallel communications devices. The system identifies the parallel port as LPT1.
- 4. The upper 15-pin port JS is a game/MIDI port. You can use this port to connect a joystick or a MIDI device to your system
- 5. The lower part of JS is three audio jacks. The left side jack is for a stereo line out signal. The middle jack is for a stereo line in signal. The right side jack is for a microphone.
- VGA1 is the connector for a display monitor. Plug the data cable from the monitor into VGA1.
- COM1 is a serial port that can be used by serial devices such as a mouse, a fax/modem and so on. This serial port is identified by the system as COM1/3.
- 8. USB1 is a stack of two Universal Serial Bus ports. Use these ports to connect to USB devices.

# **External Connector Color Coding**

To help identify the external connectors, many connectors now use standard colors as shown in the table below.

Connector Color Analog VGA Blue Audio line in Light blue Audio line out Lime Digital monitor / flat panel White **IEEE 1394** Grey Microphone Pink MIDI/Game Gold Parallel Burgundy PS/2 compatible keyboard **Purple** PS/2 compatible mouse Green

Serial Teal or Turquoise

Speaker out / subwoofer Orange
Right-to-left speaker Brown
USB Black
Video out Yellow
SCSI, network, telephone, modem, and so on None

NOTE: 1)Only LAN models have a LAN socket

2)Some connectors listed are not available on all models

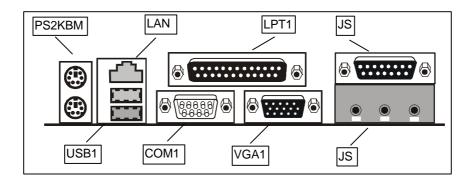

# **Turning on power**

Turn on the monitor and other external devices first. Turn on the computer. When the self-test is done, the IBM® logo screen disappears. If your computer has preinstalled software, the software installation program begins. If you experience any problems during startup, refer to Chapter 6 "Troubleshooting" on page 51 and Chapter 7 "Getting help, service, and additional information" on page 67.

# Finishing the software installation

After you start the computer for the first time, follow the instructions on the screen to complete the software installation. If you do not complete the software installation the first time the computer is turned on, unexpected results might occur. For detailed information about the software installation, see the online About Your Software publication.

If you use Microsoft® Windows® 98 Second Edition. Your computer is ready to use after the software installation.

# **Accessing reference materials**

After you start your computer and finish the operating system installation, become familiar with the reference materials. You might want to print a portion of your online publications for future reference.

To access the online User Guide double click Access IBM on your desktop. Click Get help –View documentation.

For further information about reference publications, see "Chapter 7. Getting help, service, and additional information" on page 67.

# Chapter 3: Operating and caring for your Computer

This chapter provides information to help you in the day-to-day use and care of your computer.

# Starting your computer

See "Switches Indicators and Connectors" on page 6 for an illustration indicating the location of the power buttons on your computer. If your computer has a power switch on the back, ensure this is set to position I = On.

What you see and hear when you start up your computer depends on the startup settings selected in the Configuration/Setup Utility program.

Note: Other selections also might change what is displayed when the computer starts up.

When you turn on your computer, you are prompted with the following options:

Press TAB to show POST screen, DEL to enter SETUP

Note: This prompt appears when you first turn on your computer and is gone very quickly.

For instructions to enter the Configuration/Setup Utility program, see page 18.

# **Changing monitor settings**

To get the best possible image on your screen and to reduce flicker, you might need to reset the resolution and refresh rate of your monitor. You can view and change monitor settings through your operating system using the instructions provided in the README files on the Software Selections CD that comes with your computer. Refer to your operating system documentation for further information on monitor settings.

### Attention

Before you change any monitor settings, be sure to review the information that comes with your monitor. Using a resolution or refresh rate that is not supported by your monitor might cause the screen to become unreadable and could damage the monitor. The information that

comes with your monitor usually includes the resolutions and refresh rates that the monitor supports. If you need additional information, contact the manufacturer of the monitor.

To minimize screen flicker and jitter, set your monitor for the highest noninterlaced refresh rate that the monitor supports. If your monitor complies with the VESA Display Data Channel (DDC) standard, it is probably already set to the highest refresh rate that the monitor and video controller can support. If you are not sure if your monitor is DDC-compliant, refer to the documentation provided with the monitor.

# Using audio features

Your computer comes with an integrated audio controller to which external speakers can be connected

Procedures for recording and playing back sound vary by operating system. Refer to your operating system documentation for information and instructions.

The audio connectors in your computer are 3.5 mm (1/8-in.) mini-jacks. A description of the connectors follows. (For the location of the connectors, refer to "External connector color coding" on page 9.)

# Line/Headphone Out:

This jack is used to send audio signals from the computer to external devices, such as stereo-powered speakers with built-in amplifiers, headphones, multimedia keyboards, or the Audio Line-In jack on a stereo system.

# Audio Line In:

This jack is used to accept audio signals from external devices, such as line output from a stereo or television system, or a musical instrument, into the computer sound system.

#### Microphone:

This jack is used to connect a microphone to your computer when you want to record voice or other sounds on the hard disk.

Note: If you experience interference or speaker feedback while recording, try reducing the microphone recording volume (gain).

# Joystick/MIDI:

This port is used to connect a joystick for playing games or a MIDI device to interface with digital musical and sound production equipment.

# **Using diskettes**

You can use 3.5-inch diskettes in the diskette drive of your computer. The information that follows will help you use 3.5-inch diskettes.

# Handling and storing diskettes

Inside the protective diskette case is a flexible disk with a magnetic coating. This disk can be damaged by heat, dust, a magnetic field, or even a fingerprint. Use the following guidelines when handling and storing diskettes:

- Data is stored on the magnetic surface of the diskette. This surface is protected by a plastic cover. If the cover is damaged, do not use the diskette. A damaged diskette might damage the diskette drive.
- A protective slide on the top of a 3.5-inch diskette covers part of the magnetic surface. The diskette drive moves this slide to read data from or write data to the diskette. Do not move this slide because fingerprints and dust can cause loss of data.
- Never touch the magnetic disk itself.
- Keep diskettes away from magnets or devices that create a strong magnetic field, such as electric motors and generators. Diskettes are sensitive to magnets found in television sets, telephones, stereo speakers, and other such items. A magnetic field can erase the data on your diskettes. Do not set diskettes on the monitor or use magnets to attach notes to your computer.
- Do not store diskettes at high temperatures, low temperatures, or in direct sunlight. Temperatures ranging from 4° to 53°C (39° to 127°F) are acceptable for 3.5-inch diskettes. Keep diskettes away from heat. The plastic outer covering might warp, damaging the diskette.

# Inserting and removing diskettes

To insert a 3.5-inch diskette, hold the diskette with the label facing up and insert the end with the protective slide first. Push the diskette into the diskette drive until the diskette clicks into place.

To remove the diskette, press the eject button and slide the diskette out of the drive. Do not remove the diskette while the in-use light is on.

# Using a CD-ROM drive

Some models have a preinstalled CD-ROM drive. CD-ROM drives can play back or read from a CD, but cannot write information to it. CD-ROM drives use industry standard, 12 cm (4.75-inch) CDs.

Follow these guidelines when using a CD-ROM drive:

Do not place the drive where there is:

- High temperature
- High humidity
- Excessive dust
- Excessive vibration or sudden shock
- An inclined surface
- Direct sunlight
- Do not insert any object other than a CD into the drive.
- Before moving the computer, remove the CD from the drive.

# Handling a CD

When handling a CD, follow these guidelines:

- Hold the CD by its edges. Do not touch the surface of the side that is not labeled
- To remove dust or fingerprints, wipe the CD with a clean, soft cloth from the center to the outside. Wiping the CD in a circular direction might cause loss of data.
- Do not write or stick paper on the CD.
- Do not scratch or mark the CD.
- Do not place or store the CD in direct sunlight.
- Do not use benzene, thinners, or other cleaners to clean the disk.
- Do not drop or bend the CD.

# Loading a CD

To load a CD into a CD-ROM drive:

1. Press the Eject/Load button. The tray slides out of the drive. (Do not manually force the tray open.)

Note: If you have a small form factor desktop computer, the CD-ROM drive disk tray slides partway out of the drive. Manually pull the tray the rest of the way out.

2. Place the CD in the tray with the label facing up.

Note: If you have a small form factor desktop computer, press the disk down until it clicks into place and is held by the spring-loaded holders.

- 3. Close the tray by pressing the Eject/Load button or by gently pushing the tray forward. When the tray is closed, the indicator light on the front of the drive will activate to indicate that the drive is in use.
- 4. To eject the CD, press the Eject/Load button. When the tray slides out, carefully remove the disk.
- 5. Close the tray by pressing the Eject/Load button or by gently pushing the tray forward.

Note: If the tray does not slide out of the drive when you press the Eject/Load button, insert the pointed end of a large paper clip into the emergency-eject hole located on the front of the CD-ROM drive.

# **Updating system programs**

System programs are the basic layer of software built into your computer. They include the power-on self-test (POST), the basic input/output system (BIOS) code, and the Configuration/Setup Utility program. POST is a set of tests and procedures that is performed each time you turn on your computer. BIOS is a layer of software that translates instructions from other layers of software into electrical signals that the computer hardware can understand. You can use the Configuration/Setup Utility program to view and change the configuration and setup of your computer.

Your computer system board has a module called electrically erasable programmable read-only memory (EEPROM, also referred to as flash memory). You can easily update POST, BIOS, and the Configuration/Setup Utility program by starting your computer using a flash update diskette.

IBM might make changes and enhancements to the system programs. When updates are released, they are available as downloadable files on the World Wide Web (see "Chapter 7. Getting help, service, and additional information" on page 67). Instructions for using the system programs updates are available in a README file included in the update files.

# Shutting down

When you are ready to turn off your computer, follow the shutdown procedure for your operating system to prevent the loss of unsaved data or damage to your software programs. See your operating system documentation for instructions.

# Taking care of your computer

This section provides guidelines for the proper handling and care of your computer.

#### **Basics**

Here are some basic points about keeping your computer functioning properly:

- Keep your computer in a clean, dry environment. Make sure it rests on a flat, sturdy surface.
- Do not place items on top of the monitor or cover any vents in the monitor or computer. These vents provide air flow to keep your computer from overheating.
- Keep food and drinks away from all parts of your computer. Food particles and spills might make the keyboard and mouse sticky and unusable.
- Do not get the power switches or other controls wet. Moisture can damage these parts and cause an electrical hazard.
- Always disconnect a power cord by grasping the plug, not the cord.

# Cleaning your computer

It is a good practice to clean your computer periodically to protect the surfaces and ensure trouble-free operation.

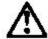

### CAUTION:

Be sure to turn off the computer and monitor power switches before cleaning the computer and monitor screen.

### Computer and keyboard

Use only mild cleaning solutions and a damp cloth to clean the painted surfaces of the computer.

#### **Monitor screen**

Do not use abrasive cleaners when cleaning the surface of the monitor screen. The screen surface is easily scratched, so avoid touching it with pens, pencil points, and erasers. To clean the screen surface, wipe it gently with a soft, dry cloth, or blow on the screen to remove grit and other loose particles. Then use a soft cloth moistened with a nonabrasive liquid glass cleaner.

#### Mouse

If the pointer on the screen does not move smoothly with the mouse, you might need to clean the mouse. To clean your mouse:

- 1. Turn off the computer.
- 2. Disconnect the mouse cable from the computer.
- 3. Turn the mouse upside down. Unlock the retainer on the bottom of the

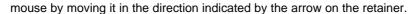

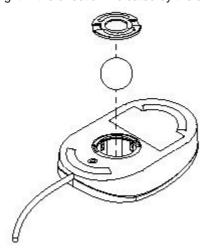

- 4. Turn the mouse right-side up, and the retainer and ball will drop out.
- 5. Wash the ball in warm, soapy water and dry it well.
- 6. Using a damp cloth, wipe the outside of the mouse and the retainer. Be sure to wipe the rollers inside the mouse.
- 7. Insert the ball and retainer. Lock the retainer by moving it in the opposite direction of the arrow.
- 8. Reconnect the mouse cable to the computer.

# Moving your computer

Take the following precautions before moving your computer.

- 1. Back up all files and data from the hard disk.
- Operating systems can vary in the way they perform backup procedures. Refer to your operating system documentation for information about software backup.
- 2. Remove all media (diskettes, compact discs, tapes, and so on) from the drives.
- 3. Turn off the computer and all attached devices. Your hard disk drive automatically parks the read/write heads in a nondata area. This process prevents damage to the hard disk.
- 4. Unplug the power cords from electrical outlets.
- 5. Note where you have attached your cables to the rear of the computer; then remove them.
- 6. If you saved the original shipping cartons and packing materials, use them to pack the units. If you are using different cartons, cushion the computer components to avoid damage.

# Chapter 4 : Using the Configuration/Setup Utility

This chapter explains how to use and modify the BIOS setup utility that is stored on the System Board. The setup utility stores data about the System Board components and the configuration of devices that are connected to it. This information is used to test and initialize components at start-up time and to make sure everything runs properly when the system is operating.

The setup utility is installed with a set of default values. You will probably have to make changes to the setup utility whenever you add new components to your system such as new disk drives. We recommend that you do not change some of the timing values in the setup, as this can have an adverse affect on the operation of your computer.

# **Starting the Setup Utility**

You can only start the setup utility shortly after the computer has been turned on. A prompt appears on the computer display which says "Press DEL to run Setup". When you see this prompt, press the **Delete** key, and the system will start the setup utility and display the main menu of the utility.

# Using the Setup Utility

When you start setup, the main menu appears. The main menu of the setup utility shows a list of the options that are available. A highlight shows which option is currently selected. You can use the cursor arrow keys to move the highlight to other options. When an option is highlighted, you can execute the option by pressing the **Enter** key.

Some options lead to dialog boxes which ask you verify that that you wish to execute that option. You usually answer these dialogs by typing **Y** for yes and **N** for no. Some options lead to dialog boxes which ask for more information. Setting passwords have this kind of dialog box.

CMOS Setup Utility - Copyright (C) 1984-1999 Award Software

▶ Standard CMOS Features ▶ Frequency Control ▶ Advanced BIOS Features Load Fail-Safe Defaults ▶ Advanced Chipset Features Load Optimized Defaults ▶ Integrated Peripherals Set Supervisor Password ▶ Power Management Setup Set User Password ▶ PnP/PCI Configurations Save & Exit Setup ▶ PC Health Status Exit Without Saving F9: Menu in BIOS : Select Item F10 : Save & Exit Setup Time, Date, Hard Disk Type...

Some options (marked with a triangle) lead to tables of items that usually have a value on the right side. The value of the first item is highlighted, and you can use the cursor arrow keys to select any of the other values in the table of items. When an item is highlighted, you can change the value by pressing the **PageUp** or **PageDown** keys to scroll through the available values.

When you are in the main menu, you can exit the utility by pressing the **Escape** key. You can save the current selections and exit the utility by pressing the **F10** key. When you are in one of the options that displays a dialog box, you can return to the main menu by pressing the **Escape** key.

When you are in an option that displays a table of items, you can return to the main menu by pressing the **Escape** key. For some items, you can display a help message by pressing the **F2** key. You can display a general help screen by pressing **F1**. Press **F5** to discard any changes you have made and return all items to the value that they held when the setup utility was started. Press **F6** to load the displayed items with a standard list of fail-safe values. Press **F7** to load the displayed items with a list of optimized default values.

Note: Screenshots are for reference only and may not reflect your machines specification.

# **Standard CMOS Features Option**

This option displays a table of items which defines basic information about your system.

CMOS Setup Utility - Copyright (C) 1984-1999 Award Software Standard CMOS Features

| Date (mm:dd:yy)<br>Time (hh:mm:ss)              | Thu, Nov 4 1999<br>12 : 53 : 5          | Item Help                          |
|-------------------------------------------------|-----------------------------------------|------------------------------------|
| ► IDE Primary Master<br>► IDE Primary Slave     | Press Enter 10268MB<br>Press Enter None | Menu Level  Change the day, month, |
| ► IDE Secondary Master<br>► IDE Secondary Slave | Press Enter None<br>Press Enter None    | year and century                   |
| Drive A                                         | 1.44M, 3.5 in.                          |                                    |
| Drive B                                         | None                                    |                                    |
| Floppy 3 Mode Support                           | Disabled                                |                                    |
| Video                                           | EGA/UGA                                 |                                    |
| Halt On                                         | All Errors                              |                                    |
| Base Memory                                     | 640K                                    |                                    |
| Extended Memory                                 | 31744K                                  |                                    |
| Total Memory                                    | 32768K                                  |                                    |
|                                                 |                                         |                                    |

†4++:Move Enter:Select +/-/PU/PD:Value F10:Save ESC:Exit F1:General Help F5:Previous Values F6:Fail-Safe Defaults F7:Optimized Defaults

# Date and Time

The Date and Time items show the current date and time held by your computer. If you are running a Windows OS, these items are automatically updated whenever you make changes to the Windows Date and Time Properties utility.

#### IDE Devices Defaults: None

Your computer has two IDE channels (Primary and Secondary) and each channel can be installed with one or two devices (Master and Slave). Use these items to configure each device on the IDE channel. Press **Enter** to display the IDE sub-menu.

# CMOS Setup Utility - Copyright (C) 1984-1999 Award Software IDE Primary Master

| Cylinder 19885 Head 16 Precomp 0                                                                        | IDE HDD Auto-Detect | ion   | Press | Enter | Item Help           |
|----------------------------------------------------------------------------------------------------|---------------------|-------|-------|-------|---------------------|
| Capacity 10263 MB HDD's size, head or this channel  Cylinder 19885 Head 16 Precomp 0 Landing Zone 19884 |                     |       |       |       | Menu Level ▶▶       |
| Cylinder       19885         Head       16         Precomp       0         Landing Zone       19884     | Capacity            | 10263 |       | мв    | HDD's size, head or |
| Head         16           Precomp         0           Landing Zone         19884                        | Cylinder            |       |       |       | this chamei         |
| Landing Zone 19884                                                                                      |                     | 16    |       |       |                     |
|                                                                                                    | Precomp             | 0     |       |       |                     |
| Sector 63                                                                                               | Landing Zone        | 19884 |       |       |                     |
|                                                                                                    | Sector              | 63    |       |       |                     |
|                                                                                                    |                     |       |       |       |                     |
|                                                                                                    |                     |       |       |       |                     |
|                                                                                                    |                     |       |       |       | 1                   |

†4---:Move Enter:Select +/-/PU/PD:Value F10:Save ESC:Exit F1:General Help F5:Previous Values F6:Fail-Safe Defaults F7:Optimized Defaults

#### IDE HDD Auto-Detection

Press **Enter** while this item is highlighted if you want the setup utility to automatically detect and configure a hard disk drive on the IDE channel.

# IDE Primary/Secondary Master/Slave

If you leave this item at *Auto*, the system will automatically detect and configure any IDE devices it finds. If it fails to find a hard disk, change the value to *Manual* and then manually configure the drive be entering the characteristics of the drive in the items below (Capacity, Cylinder, Head, Precomp, etc.), If you have no device installed change the value to *None*.

#### Access Mode

This items defines some special ways that can be used to access IDE hard disks such as LBA (Large Block Addressing). Leave this value at *Auto* and the system will automatically decide the fastest way to access the hard disk drive.

Press **Esc** to close the IDE device sub-menu and return to the Standard CMOS Features page.

# Drive A and Drive B Default: 1.44M, 3.5 in., None

These items define the characteristics of any diskette drive attached to the system. You can connect one or two diskette drives.

### Floppy 3 Mode Support Default: Disabled

Floppy 3 mode refers to a 3.5" diskette with a capacity of 1.2 MB. Floppy 3 mode is sometimes used in Japan.

# Video Default: EGA/VGA

This item defines the video mode of the system. This System Board has a builtin VGA graphics system so you must leave this item at the default value.

#### Halt On Default: All But Keyboard

This item defines the operation of the system POST (Power On Self Test) routine. You can use this item to select which kind of errors in the POST are sufficient to halt the system.

#### Base Memory, Extended Memory, Total Memory

These items are automatically detected by the system at start up time.

# **Advanced BIOS Features Setup Option**

This option displays a table of items which defines more advanced information about your system. You can make modifications to most of these items without introducing fatal errors to your system. Note that the page has a scroll-bar to scroll down to more items.

CMOS Setup Utility - Copyright (C) 1984-1999 Award Software Advanced BIOS Features

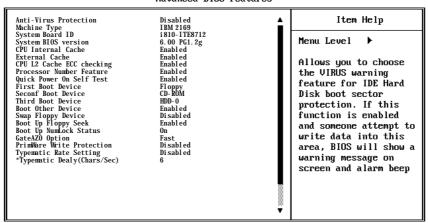

†4++:Move Enter:Select +/-/PU/PD:Value F10:Save ESC:Exit F1:General Help F5:Previous Values F6:Fail-Safe Defaults F7:Optimized Defaults

# Anti-Virus Protection Default: Disabled

When this item is enabled it provides some protection against viruses which try to write to the boot sector and partition table of your hard disk drive. This item is *Disabled* as a default. You need to disable it so that you can install an operating system. We recommend that you enable Anti-Virus Protection as soon as you have installed your disk with an OS.

#### CPU Internal Cache

#### Default: Enabled

Default: Enabled

All the processors that can be installed in this System Board use internal (level 1) cache memory to improve performance. Leave this item at the default value *Enabled* for better performance.

#### External Cache

The processors that can be installed in this system use an integrated L2 cache memory to improve performance.

#### CPU L2 Cache ECC Checking Default: Enabled

This item enables or disables ECC (Error Correction Code) error checking on the CPU cache memory. We recommend that you leave this item at the default value.

#### Quick Power On Self Test Default: Enabled

You can enable this item to shorten the power on testing and have your system start up a little faster. You might like to enable this item after you are confident that your system hardware is operating smoothly.

#### First/Second/Third Boot Device

#### Default: Floppy/CD-ROM/HDD-0

Use these three items to select the priority and order of the devices that your system will search for an operating system at start-up time.

#### Boot Other Device

#### Default: Enabled

If you enable this item, the system will search all other possible locations for an operating system if it fails to find one in the devices specified under the first, second and third boot devices.

#### Swap Floppy Drive

#### Default: Disabled

If you have two floppy diskette drives in your system, this item allows you to swap around the assigned drive letters so that drive A becomes drive B, and drive B becomes drive A.

#### Boot Up Floppy Seek

#### Default: Enabled

If this item is enabled, it checks the geometry of the floppy disk drives at startup time. You don't need to enable this item unless you have a old diskette drive with 360K capacity.

#### Boot Up NumLock Status

#### Default: On

This item defines if the keyboard Num Lock key is active when your system is started.

## Gate A20 Option

## Default: Fast

This item defines how the system handles legacy software that was written for an earlier generation of processors. Leave this item at the default value.

#### Firmware Write Protect

### Default: Disabled

If you enable this item, it protects the firmware (BIOS) from being overwritten. Disable this item if you plan to flash a new BIOS to the system.

#### Typematic Rate Setting

Default: Disabled

If this item is enabled, you can use the following two items to set the typematic rate and the typematic delay settings for your keyboard.

# Typematic Rate (Chars/Sec)

Default: 6

If the item Typematic Rate Setting is enabled, you can use this item to define how many characters per second are generated by a held-down key.

# Typematic Delay (Msec)

Default: 250

If the item Typematic Rate Setting is enabled, you can use this item to define how many characters per second are generated by a held-down key.

### Security Option

Default: Setup

If you have installed password protection, this item defines if the password is required at system start up, or if it is only required when a user tries to enter the setup utility.

#### OS Select For DRAM > 64 MB

Default: Non-OS2

This item is only required if you have installed more than 64 MB of memory and you are running the OS/2 operating system. Otherwise, leave this item at the default Non-OS2.

# Report No FDD for WIN 95

Default: Yes

If you are running a system with no floppy drive and using the Windows 95 OS, select Yes for this item to ensure compatibility with the Windows 95 logo certification.

# **Advanced Chipset Features Option**

This option displays a table of items that define critical timing parameters of the System Board components including the memory, and the system logic. Generally, you should leave the items on this page at their default values unless you are very familiar with the technical specifications of your system hardware. If you change the values incorrectly you may introduce fatal errors or recurring instability into your system. Note that the page has a scroll-bar to scroll down to more items.

CMOS Setup Utility - Copyright (C) 1984-1999 Award Software
Advanced Chipset Features

| 11444                                                                                                    | ncea chipset reatures                               |      |           |
|----------------------------------------------------------------------------------------------------|-----------------------------------------------------|------|-----------|
| SDRAM CAS Latency Time<br>SDRAM Cycle Time Tras/Trc<br>SDRAM RAS-to-CAS Delay<br>SDRAM RAS Precharge Time<br>System BIOS Cacheable<br>Video BIOS Cacheable<br>Memory Hole At 15M-16M | 3 6/8 3 3 Enabled Enabled Disabled Disabled Enabled | Item | Help<br>▶ |
|                                                                                                    |                                                     |      |           |

†1++::Move Enter:Select +/-/PU/PD:Value F10:Save ESC:Exit F1:General Help F5:Previous Values F6:Fail-Safe Defaults F7:Optimized Defaults

SDRAM CAS Latency Time Default: 3
SDRAM Cycle Time Tras/Trc Default: 6/8
SDRAM RAS-to-CAS Delay Default: 3
SDRAM RAS Precharge Time Default: 3

These four items set the timing and wait states for SDRAM memory. We recommend that you leave these items at the default value.

System BIOS Cacheable Default: Enabled Video BIOS Cacheable Default: Enabled

These items allow the video and/or system to be cached in memory for faster execution. We recommend that you leave these items at the default value.

Memory Hole at 15M-16M Default: Disabled

This item can be used to reserve memory space for some ISA expansion cards that require it.

# CPU Latency Timer Default: Disabled

This item sets a timing parameter for CPU access. Since the CPU timing is determined by the system hardware, leave this item at the default value.

# Delayed Transaction Default: Enabled

If the chipset has an embedded 32-bit write buffer to support delay transaction cycles, you can enable this item to provide compliance with PCI Ver. 2.1 specifications. We recommend that you leave this item at the default value.

# On-Chip Video Window Size Default: 64 MB

This item defines the size of the aperture if you use an AGP graphics adapter. It refers to a section of the PCI memory address range used for graphics memory. We recommend that you leave this item at the default value.

# **Integrated Peripherals Option**

This option displays a list of items that defines the operation of some peripheral components on the system's input/output ports.

CMOS Setup Utility - Copyright (C) 1984-1999 Award Software Integrated Peripherals

| On-Chip Primary PCI IDE                                                                                                    |                                                                             | Item Help    |
|----------------------------------------------------------------------------------------------------|-----------------------------------------------------------------------------|--------------|
| On-Chip Secondary PCI IDE IDE Primary Master PIO IDE Secondary Master PIO IDE Secondary Master PIO IDE Secondary Slave PIO IDE Primary Master UDMA IDE Primary Slave UDMA IDE Secondary Master UDMA IDE Secondary Master UDMA USB Controller USB Keyboard Support Init Display First | Auto<br>Auto<br>Auto<br>Auto<br>Auto<br>Auto<br>Auto<br>Enabled<br>Disabled | Menu Level ▶ |

†4++:Move Enter:Select +/-/PU/PD:Value F10:Save ESC:Exit F1:General Help F5:Previous Values F6:Fail-Safe Defaults F7:Optimized Defaults

On-Chip Primary PCI IDE Default: Enabled On-Chip Secondary PCI IDE Default: Enabled

Use these items to enable or disable the PCI IDE channels that are integrated on this System Board.

IDE Primary Master PIODefault: AutoIDE Primary Slave PIODefault: AutoIDE Secondary Master PIODefault: AutoIDE Secondary Slave PIODefault: Auto

Each IDE channel supports a master device and a slave device. These four items let you assign which kind of PIO (Programmed Input/Output) is used by IDE devices. You can choose Auto, to let the system auto detect which PIO mode is best, or you can install a PIO mode from 0-4.

IDE Primary Master UDMADefault: AutoIDE Primary Slave UDMADefault: AutoIDE Secondary Master UDMADefault: AutoIDE Secondary Slave UDMADefault: Auto

Each IDE channel supports a master device and a slave device. This motherboard supports UltraDMA. UltraDMA technology provides faster access to IDE devices. If you install a device which supports UltraDMA, change the appropriate item on this list to Auto.

USB Controller Default: Enabled

Use this item to enable the USB ports that are integrated on this System Board.

USB Keyboard Support Default: Disabled

Enable this item if you are using a keyboard connected through the USB Port.

Init Display First Default: PCI Slot

Use this item to define if your graphics adapter is installed in one of the PCI slots or select Onboard if you have a graphics system integrated on the System Board.

Onboard PCI Audio Default: Enabled

Your PC has an integrated PCI audio system, use this item to enable or disable it.

Hardware Reset Default: Enabled

If you enable this item, you can reset the system by pressing a hardware reset button if you have connected this function to the mainboard.

IDE HDD Block Mode Default: Enabled

Block mode transfers can improve the access to IDE devices. Enable this item if your IDE devices support block mode transfers.

Onboard FDC Controller Default: Enabled

Use this item to turn on or off the floppy disk controller that is built into this System Board.

Onboard Serial Port 1 Default: 3F8/IRQ4

This item lets you disable the built-in serial port 1, or enable it by assigning an I/O address and an Interrupt Request Line (IRQ).

Onboard Serial Port 2 Default: Disable

On some models this item lets you disable the built-in serial port 2, or enable it by assigning an I/O address and an Interrupt Request Line (IRQ).

UART Mode Select Default: Normal UR2 Duplex Mode DefaultL Half

This item defines the operation of serial port 2. In the Normal setting, serial port 2 is assigned to the external COM2 connector. If you have installed an optional infrared port, you must change the setting of this item to one of the Infrared settings (usually IrDA or FIR). These settings will disable the external COM2 serial port connector and assign the resources to the infrared device. If you have selected an IR mode, use the following item *UR2 Duplex Mode* to define if the IR port is full duplex or half duplex.

#### Onboard Parallel Port Default: 378/IRQ7

This item lets you disable the built-in parallel port, or enable it by assigning an I/O address and an Interrupt Request Line (IRQ).

Parallel Port Mode Default: ECP ECP Mode Use DMA Default: 3

This item defines the operation of the parallel port. If you are connected to a parallel device that supports the higher-performance EPP (enhanced parallel port) or the ECP (extended capabilities port) make the appropriate changes to this item.

#### PWRON After PWR-Fail Default: Off

If this item is enabled, the system will automatically resume when power is restored after an interruption in the power supply.

#### Game Port Address Default: 201

This item lets you disable the built-in game port, or enable it by assigning an I/O address.

Midi Port Address Default: 330
Midi Port IRQ Default: 10

This item lets you disable the built-in MIDI port, or enable it by assigning an I/O address. If you enable the MIDI port, use the following item *Midi Port IRQ* to assign an Interrupt Request line to the port.

### **Power Management Setup Option**

This option displays items that let you control the system power management. Operating systems take care of much of the power management. This mainboard supports ACPI (advanced configuration and power interface). The system has various power saving modes including powering down the hard disk, turning off the video, suspending to RAM, and a software power down that allows the system to be automatically resumed by certain events.

#### **Power Management Timeouts**

The power-saving modes can be controlled by timeouts. If the system is inactive for a time, the timeouts begin counting. If the inactivity continues so that the timeout period elapses, the system enters a power-saving mode. If any item in the list of *Reload Global Timer Events* is Enabled, then any activity on that item will reset the timeout counters to zero.

#### Wake Up Calls

If the system is suspended, or has been powered down by software, it can be resumed by a wake up call that is generated by incoming traffic to a modem, a LAN card, a PCI card, or a fixed alarm on the system realtime clock.

#### CMOS Setup Utility - Copyright (C) 1984-1999 Award Software Power Management Setup

| ACPI Function                         | Enabled<br>S1(POS) | <b>1</b> | Item Help    |
|---------------------------------------|--------------------|----------|--------------|
| ACPI Suspend Type<br>Power Management | Define             |          | Menu Level ▶ |
| Video Off Method                      | DPMS               |          | Helia Ecoci  |
| Video Off In Suspend                  | Yes                |          |              |
| Suspend Type                          | Stop Grant         |          |              |
| MODEM Use IRQ                         | 3                  |          |              |
| Suspend Mode                          | Disabled           |          |              |
| HDD Power Down                        | Disable            |          |              |
| Soft-Off by PWR-BTTN                  | Instant-Off        |          |              |
| Wake-Up by PCI card                   |                    |          |              |
| Power On by Ring                      | Disabled           |          |              |
| Wake Up On LAN                        | Enabled            |          |              |
| CPU Thermal Limit                     | NA                 |          |              |
| Board Thermal Limit                   | NA                 |          |              |
| CPU Thermal-Throttling                | 50.0%              |          |              |
| Resume by Alarm                       | Disabled           |          |              |
| x Date(of Month) Alarm                | 0                  |          |              |
| x Time(hh:mm:ss) Alarm                | 0 0 0              | - ▼      |              |

†4++:Move Enter:Select +/-/PU/PD:Value F19:Save ESC:Exit F1:General Help F5:Previous Values F6:Fail-Safe Defaults F7:Optimized Defaults

#### ACPI Suspend Type

Use this item to define how your system suspends. In the default, S1(POS), the suspend mode is equivalent to a software power down. If you select S3 (STR), the suspend mode is a suspend to RAM – the system shuts down with the exception of a refresh current to the system memory.

#### Power Management

#### Default: Define

Default: DPMS

Default: S1 (POS)

This item acts like a master switch for the power-saving modes and hard disk timeouts. If this item is set to Max Saving, power-saving modes occur after a short timeout. If this item is set to Min Saving, power-saving modes occur after a longer timeout. If the item is set to User Define, you can insert your own timeouts for the power-saving modes.

#### Video Off Method

This item defines how the video is powered down to save power. As a default, this is set to DPMS (display power management software).

#### Video Off In Suspend

Default: Yes

This option defines if the video is powered down when the system is put into suspend mode.

# Suspend Type Default: Stop Grant

If this item is set to the default "Stop Grant", the CPU will go into the Idle Mode.

#### MODEM Use IRQ Default: 3

If you want an incoming call on a modem to automatically resume the system from a power-saving mode, use this item to specify the interrupt request line (IRQ) that is used by the modem. You might have to connect the fax/modem to a mainboard Wake On Modem connector for this feature to work.

#### Suspend Mode

Default: Disabled

If you have selected User Define for the *Power Management* item, you can set this item to a timeouts from 1 Min to 1 Hour. The system will go into the power-saving suspend mode if the timeout passes without any system activity.

#### HDD Power Down Default: Disabled

If you have selected User Define for the Power Management item, you can set this item to a selection of timeouts from 1 to 15 minutes. The hard disk drive will power down if the selected timeout passes without any activity on the hard disk.

#### Soft-Off by PWR-BTTN Default: Delay 4 Seconds

Under ACPI (Advanced Configuration and Power management Interface) you can create a software power down. In a software power down, the system can be resumed by Wake Up Alarms. This item lets you install a software power down that is controlled by the normal power button on your system. If the item is set to Instant-Off, then the power button causes a software power down. If the item is set to Delay 4 Sec. Then you have to hold the power button down for four seconds to cause a software power down.

#### Wake Up by PCI Card Default: Disabled

If you enable this item, it allows activity on an add-in card in one of the PCI slots to resume the system from a power-saving mode.

#### Power On by Ring Default: Disabled

If this item is enabled, it allows the system to resume from a software powerdown or a power-saving mode whenever there is an incoming call to an installed fax/modem. You might have to connect the fax/modem to a mainboard Wake On Modem connector for this feature to work.

#### Wake Up On LAN Default: Enabled

If this item is enabled, it allows the system to resume from a software powerdown or a power-saving mode whenever there is an incoming traffic to a network (LAN) adapter. You might have to connect the LAN card to a mainboard Wake On LAN connector for this feature to work.

# CPU Thermal Limit Default: NA Board Thermal Limit Default: NA

These two items can be used to set threshold temperatures for the CPU and the mainboard. If the temperatures are exceeded, the system uses power management to reduce the temperatures.

#### CPU Thermal-Throttling Default: 50.0%

This item sets the percentage of time that the CPU is idled if CPU throttling is initiated by excess heat.

#### Resume by Alarm Default: Disabled

If this item is Enabled, it allows you to set a date and time alarm that will automatically resume the system from a software power down. When you

enable this feature, new setup items appear to let you set the alarm. Date (of Month) Alarm lets you select a day from 1 to 31. Time Alarm lets you select a time for the alarm in hours, minutes, and seconds.

Primary IDE 0 Default: Disabled
Primary IDE 1 Default: Disabled
Secondary IDE 0 Default: Disabled
Secondary IDE 1 Default: Disabled

When these items are enabled, the system will restart the power-saving timeout counters when any activity is detected on any of the drives or devices on the primary or secondary IDE channels.

#### FDD,COM,LPT Port Default: Disabled

When this item is enabled, the system will restart the power-saving timeout counters when any activity is detected on the floppy diskette drives, the serial ports, or the parallel port.

#### PCI PIRQ[A-D]# Default: Disabled

When this item is enabled, the system will restart the timeout counters when any activity is detected on the Interrupt request lines used over the PCI bus.

# **Important**

Some adapters might not wake up properly from Standby Mode S3. If your computer appears to have stopped and will not wake up from standby, press and hold the power switch for 5 seconds. Your computer will exit standby mode and turn off. Press the power switch to turn the computer back on.

If you encounter a problem with Standby Mode S3, set this option to S1 and check to see if updated device drivers that support Standby Mode S3 are available for your adapters.

# **PNP/PCI Configuration Option**

This option displays a table of items that configures how PNP (Plug and Play) and PCI expansion cards operate in your system.

CMOS Setup Utility - Copyright (C) 1984-1999 Award Software PnP/PCI Configurations

| rnr/rci com igurations                     |                           |                                                                                                    |
|--------------------------------------------|---------------------------|----------------------------------------------------------------------------------------------------|
| Reset Configuration Data                   | Disabled                  | Item Help                                                                                                    |
| Resources Controlled By<br>x IRQ Resources | Auto(ESCD)<br>Press Enter | Menu Level   Default is Disabled.                                                                                                    |
| PCI∕UGA Palette Snoop                      | Disabled                  | Select Enabled to reset Extended System Configuration Data ESCD) when you exit Setup if you have installed a new add-on and the system reconfiguration has caused such a serious conflict that the OS cannot boot |

†4>+:Move Enter:Select +/-/PU/PD:Value F10:Save ESC:Exit F1:General Help F5:Previous Values F6:Fail-Safe Defaults F7:Optimized Defaults

#### Reset Configuration Data

#### Default: Disabled

If you enable this item and restart the system, any PNP configuration data stored in the BIOS setup is cleared from memory. New updated data is created.

#### Resources Controlled By Default: Auto(ESCD)

You should leave this item at the default Auto(ESCD). Under this setting, the system dynamically allocates resources to plug and play devices as they are required. In the *IRQ Resources* sub-menu, if you change any of the IRQ assignations to Legacy ISA, then that Interrupt Request Line is reserved for a legacy ISA expansion card. Press **Esc** to close the IRQ Resources sub-menu.

In the *Memory Resources* sub menu, use the first item Reserved Memory Base to set the start address of the memory you want to reserve for the ISA expansion card. Use the second item Reserved Memory Length to set the amount of reserved memory. Press **Esc** to close the Memory Resources submenu.

### PCI/VGA Palette Snoop Default: Disabled

This item is designed to overcome some problems that can be caused by some non-standard VGA cards. This board includes a built-in VGA system that does not require palette snooping so you must leave this item disabled.

# **PCI Health Status Option**

On mainboards which support hardware monitoring, this item lets you monitor the parameters for critical voltages, critical temperatures, and fan speeds.

CMOS Setup Utility - Copyright (C) 1984-1999 Award Software PC Health Status

| Shutdown Temperature                                                                                               | 85°C/185°F                   | Item Help    |
|----------------------------------------------------------------------------------------------------|------------------------------|--------------|
| VCOREIN<br>+1.800V<br>+3.300V<br>+5.000U<br>+12.00V<br>-12.00U<br>-5.000V<br>Voltage Battery<br>System Temperature |                              | Menu Level ▶ |
| CPU Temperature<br>CPU FAN Speed<br>CASE FAN Speed<br>Chassis has been<br>Chassis Open Warning                     | CLOSI <b>N</b> G<br>Disabled |              |

†1++:Move Enter:Select +/-/PU/PD:Value F10:Save ESC:Exit F1:General Help F5:Previous Values F6:Fail-Safe Defaults F7:Optimized Defaults

If this option is active on your system, we recommend that you accept the default values.

# **Frequency Control Option**

This item allows you to set the clock speed and system bus for your system. The clock speed and system bus are determined by the kind of processor you have installed in your system.

CMOS Setup Utility - Copyright (C) 1984-1999 Award Software Frequency Control

|                                       | Disabled | Item Help<br>Menu Level ▶ |  |
|---------------------------------------|----------|---------------------------|--|
| CPU/DIMM/PCI Clock<br>CPU Clock Ratio | X 3.5    |                           |  |
|                                       |          |                           |  |
|                                       |          |                           |  |
|                                       |          |                           |  |

†4++:Move Enter:Select +/-/PU/PD:Value F10:Save ESC:Exit F1:General Help F5:Previous Values F6:Fail-Safe Defaults F7:Optimized Defaults

#### Auto Detect DIMM/PCI Clk Default: Disabled

When this item is enabled, BIOS will disabled the clock signal of free DIMM and PCI slots.

#### CPU Internal Core Speed Default: Auto

Use this item to automatically set up the mainboard for the kind of processor that you have installed. Set this item to the rated internal clock speed of the installed processor. If you set this to Manual, two new items appear: CPU/DIMM/PCI Clock and CPU Clock Ratio.

# Spread Spectrum Default: Disabled

If you enable spread spectrum, it can significantly reduce the EMI (Electro-Magnetic Interference) generated by the system.

# CPU/DIMM/PCI Clock CPU Clock ratio

These items appear if you have set the *CPU Internal Core Speed* to Manual. Use the *CPU/DIMM/PCI Clock* to set the system bus frequency for the installed processor (usually 133 MHz,100 MHz or 66 MHz). Then use *CPU Clock Ratio* to set a multiple. The multiple times the system bus must equal the core speed of the installed processor e.g. 3.5 (multiple) x 100 MHz (system bus) = 350 MHz (installed processor clock speed).

# **Load Fail-Safe Defaults Option**

This option opens a dialog box that lets you install fail-safe defaults for all appropriate items in the whole setup utility. Press the Y key and then **Enter** to install the defaults. Press the **N** key and then **Enter** to not install the defaults. The fail-safe defaults place no great demands on the system and are generally stable. If your system is not functioning correctly, try installing the fail-safe defaults as a first step in getting your system working properly again. If you only want to install a fail-safe defaults for a specific option, select and display that option, and then press the **F6** key.

#### **Load Optimized Defaults Option**

This option opens dialog box that lets you install optimized defaults for all appropriate items in the whole setup utility. Press the Y key and then **Enter** to install the defaults. Press the **N** key and then **Enter** to not install the defaults. The optimized defaults place demands on the system that may be greater than the performance level of the components, such as the CPU and the memory. You can cause fatal errors or instability if you install the optimized defaults when your hardware does not support them. If you only want to install setup defaults for a specific option, select and display that option, and then press the **F7** key.

# **Set Supervisor and User Passwords**

These items can be used to install a password. A Supervisor password takes precedence over a User password, and the Supervisor can limit the activities of a User.To install a password, follow these steps:

- 1. Highlight the item Set Supervisor/User password on the main menu and press **Enter**.
- 2. The password dialog box appears. If you are installing a new password, carefully type in the password. You cannot use more than

- 8 characters or numbers. The password will differentiate between upper case and lower characters. Press **Enter** after you have typed in the password. If you are deleting a password that is already installed just press **Enter** when the password dialog box appears.
- 3. The system will ask you to confirm the new password by asking you to type it in a second time. Carefully type the password again and press **Enter**, or just press **Enter** if you are deleting a password that is already installed.
- 4. If you typed the password correctly, the password will be installed.

# **Save And Exit Setup Option**

Highlight this item and press **Enter** to save the changes that you have made in the setup utility and exit the setup program. When the Save and Exit dialog box appears, press  $\mathbf{Y}$  to save and exit, or press  $\mathbf{N}$  to return to the setup main menu.

# **Exit Without Saving Option**

Highlight this item and press **Enter** to discard any changes that you have made in the setup utility and exit the setup program. When the Exit Without Saving dialog box appears, press **Y** to discard changes and exit, or press **N** to return to the setup main menu.

#### Erasing a lost or forgotten password (clearing CMOS)

To erase a forgotten password:

- 1. Turn off the computer and all attached devices.
- 2. Unplug the power cord.
- 3. Remove the cover. See "Removing the cover" on page 41.
- 4. Refer to the system board diagram on page 43 and 44 to locate the clear CMOS jumper on the system board.
- 5. Set the jumper from the standard position (pins 1 and 2) to pins 2 and 3 for a few seconds.
- 6. Set the jumper back to the standard position (pins 1 and 2).
- 7. Replace the cover and plug in the power cord.

See Appendix 2 for more information on Jumper settings.

# **Chapter 5: Installing options**

You can expand the capabilities of your computer by adding memory, drives, or adapters. When adding an option, use these instructions along with the instructions that come with the option.

#### Attention

- Before you install or remove any option, read the "Safety Information" on page vi. These precautions and guidelines will help you work safely.
- The presence of 5 V standby power might result in damage to your hardware unless you disconnect the power cord from the electrical outlet before opening the computer cover.

# Handling static-sensitive devices

Static electricity, although harmless to you, can seriously damage computer components and options.

When you add an option, do not open the static-protective package containing the option until you are instructed to do so.

When you handle options and other computer components, take these precautions to avoid static electricity damage:

- Limit your movement. Movement can cause static electricity to build up around you.
- Always handle components carefully. Handle adapters and memory modules by the edges. Never touch any exposed circuitry.
- Prevent others from touching components.
- When you install a new option, touch the static-protective package containing the option to a metal expansion-slot cover or other unpainted metal surface on the computer for at least two seconds. This reduces static electricity in the package and your body.
- When possible, remove the option and install it directly in the computer without setting the option down. When this is not possible, place the static-protective package that the option came in on a smooth, level surface and place the option on it.
- Do not place the option on the computer cover or other metal surface.

# **Available options**

The following are some available options:

- System memory, called dual in-line memory modules (DIMMs)
- Peripheral component interconnect (PCI) adapters

Internal drives

CD-ROM (on some models)

Hard disk

Diskette drives and other removable media drives.

For the latest information about available options, see the following World Wide Web pages:

http://www.ibm.com/pc/us/options/ http://www.ibm.com/pc/support/

You can also obtain information by calling the following telephone numbers:

- Within the United States, call 1-800-İBM-2YOU (1-800-426-2968), your IBM reseller, or IBM marketing representative.
- Within Canada, call 1-800-565-3344 or 1-800-465-7999.
- Outside the United States and Canada, contact your IBM reseller or IBM marketing representative.

### **Tools required**

To install or remove some options in your computer, you will need a flat-blade screwdriver. Additional tools might be needed for certain options. See the instructions that come with the option.

Run ConfigSafe (or a similar application) to take a snapshot of your computer configuration before installing an optional device. Using this snapshot, you can view and compare the changes in the computer configuration after you install an option. Also, if you have problems configuring the option after it is installed, ConfigSafe allows you to restore the configuration to the previous settings. When you started your computer for the first time, ConfigSafe took a snapshot of the initial configuration of your computer. You might be able to use this snapshot to restore the configuration to the initial settings. ConfigSafe is a part of the preinstalled software in your computer.

# Removing the cover

#### Important:

Read "Safety information" on page vi and "Handling static-sensitive devices" on page 39 before removing the cover.

To remove the cover:

- 1. Shut down your operating system, remove any media (diskettes, CDs, or tapes) from the drives, and turn off all attached devices and the computer.
- 2. Unplug all power cords from electrical outlets.
- 3. Disconnect all cables attached to the computer. This includes power cords, input/output (I/O) cables, and any other cables connected to the computer.
- 4. Remove the three screws located on the rear of the computer that hold the cover onto the chassis. Use a screwdriver to loosen the screws if necessary.
- 5. Slide the cover straight toward the rear approximately 25mm (1.0 in.) until it stops and lift the cover from the chassis.

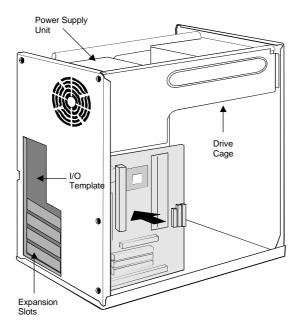

# Working with options on the system board

This section provides instructions for installing options and setting the diskette write protect switch on the system board.

# Accessing the system board

To access the system board, you must remove the computer cover. For information on removing the computer cover, see "Removing the cover" on page 41. You might need to remove adapters in order to access some components of the system board. For information about expansion adapters, see "Working with adapters" on page 49. When disconnecting cables, be sure to note where they attach, so you can correctly reattach them later.

Note: For easier access to the system board in a tower model, it helps to place the computer on its side.

# Identifying parts on the system board

The system board, also called the planar or mainboard, is the main circuit board in your computer. It provides basic computer functions and supports a variety of devices that are IBM-installed or that you can install later.

Refer to the following illustration for the location of parts on the system board.

# **Mainboard Guide**

Use the following illustration and key to identify the components on your mainboard.

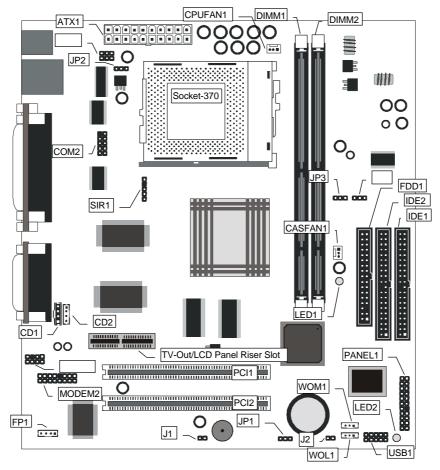

NOTE: See the key to components on the next page

# Key to Mainboard Components

| Component   | Description                                    |
|-------------|------------------------------------------------|
| Socket-370  | Socket for PPGA Celeron Processor              |
| PCI 1, 2    | Two 32-bit PCI Slots                           |
| TV-Out/LCD  | Slot for a TV-Out/LCD Panel Riser card.        |
| Panel Riser |                                                |
| DIMM 1, 2   | Two slots for 168-pin SDRAM memory module      |
| FDD1        | Connector for floppy disk drives               |
| IDE1, IDE2  | Primary and secondary IDE channels             |
| ATX1        | Connector for ATX power supply                 |
| SIR1        | Connector for optional infrared port           |
| PANEL1      | Panel connector for switches and indicators    |
| WOM1        | Connector for modem wake up                    |
| WOL1        | Connector for LAN wake up                      |
| USB1        | Connector for auxiliary USB ports              |
| *LED1       | 3VSB LED for SDRAM                             |
| **LED2      | Power LED                                      |
| COM2        | Connector for serial port 2/4                  |
| CASFAN1     | Power connector for case cooling fan           |
| CPUFAN1     | Power connector for CPU cooling fan            |
| MODEM2      | Connector for modem DAA module                 |
| CD1         | Audio connector for CD-ROM/DVD drive           |
| CD2         | Auxiliary audio connector for CD-ROM/DVD drive |
| FP1         | Auxiliary microphone and speaker out           |
| J1          | Chassis open detect connector                  |
| J2          | Connector for two-color LED                    |
| JP1         | Clear CMOS memory jumper                       |
| JP2         | Function disabled – not used                   |
| JP3         | Force system bus frequency to 100 MHz jumper   |

# \*LED1

This red indicator turns on if your system is suspended to RAM. In a suspend to RAM, the system turns off most of the power-consuming components except for the 3.3V required to refresh the memory. If LED1 is turned on, it warns you that the computer is still active and you should not carry out any work on the mainboard.

### \*\*LED2

This green indicator turns on whenever the system is turned on. It warns you that the system is active and you should not carry out any work on the mainboard.

# Working with memory

You can add memory to your computer to increase system performance. Your computer has two connectors for installing memory modules that provide up to a maximum of 256MB of system SDRAM.

Your computer uses dual inline memory modules (DIMMs). The IBM-installed DIMMs that come with your computer are unbuffered, synchronous dynamic random access memory (SDRAM).

When installing or replacing DIMMs, the following rules apply:

- Fill each system memory connector sequentially, starting at DIMM 0.
- Use only 168pin 3.3 V, 100 MHz, unbuffered, SDRAM DIMMs
- Use only 32 to 256MB DIMMs in any combination of supported SDRAM DIMMs.

Note: To locate the memory connectors on the system board, see the system board label inside your computer.

# Before you begin:

- Read "Safety information" on page vi and "Handling static-sensitive devices" on page 39.
- Read the instructions that come with the new system memory.
- Turn off the computer and all other connected devices.
- Disconnect all cables attached to the computer and remove the computer cover see "Removing the cover" on page 41

#### To install a DIMM:

- Remove the retaining screw from the adapter slot cover (if fitted) Open the module retaining clips on the DIMM socket.
- 2.

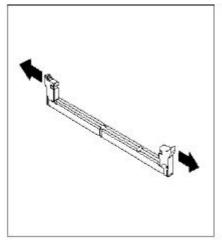

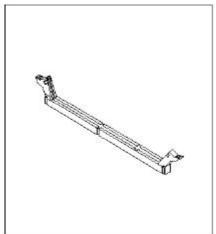

3. Make sure that the notches in the DIMM are properly aligned with the connector. Push the DIMM straight down into the connector until the retaining clips close.

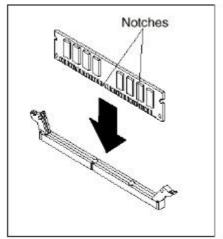

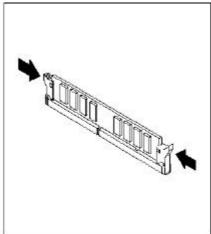

- 4. Reinstall any adapters that you removed. See "working with adapters" page 49.
- 5. Reinstall the power supply if you removed it.

#### Install a CD-ROM

This section describes how to install IDE devices such as a CD-ROM drive. **Note:** Ribbon cable connectors are usually keyed so that they can only be installed correctly on the device connector. If the connector is not keyed make sure that you match the pin-1 side of the cable connector with the pin-1 side of the device connector. Each connector has the pin-1 side clearly marked. The pin-1 side of each ribbon cable is always marked with a colored stripe on the cable.

About IDE Devices. Your System Board has a primary IDE channel interface (IDE1) and a secondary IDE interface (IDE2). The System Board ships with one IDE ribbon cable which supports one or two IDE devices. All IDE devices have jumpers or switches that can be used to set the IDE device as MASTER or SLAVE.

If you install two IDE devices on one cable, you must make sure that one device is set to MASTER and the other device is set to SLAVE. The documentation of your IDE device explains how to do this.

If you want to install more than two IDE devices, obtain a second IDE cable and you can add two more devices to the secondary IDE channel. If there are two devices on the cable, make one MASTER and one SLAVE.

# Installing a CD-ROM Drive

- 1. Install the CD-ROM drive into the drive cage in your system case. Plug the IDE cable into the secondary IDE channel on the System Board IDE2.
- Plug one of the connectors on the IDE cable into the IDE connector on the back edge of the CD-ROM drive. Make sure that you have the pin-1 side of the cable matched with the pin-1 side of the connector.
- Plug a power cable from the case power supply unit into the power connector on the back edge of the CD-ROM drive.
- 4. Connect the audio connector on the rear edge of the CD-ROM drive to the System Board board connector CD1.
- 5. When you first start up your system, go immediately to the setup utility and use the IDE Hard Disk Auto Detect feature to configure the IDE devices that you have installed.

# Installing a Socket-370 Processor

To install the mainboard with a PPGA Celeron processor, follow the steps below.

#### Locate the Socket-370 and CPUFAN1

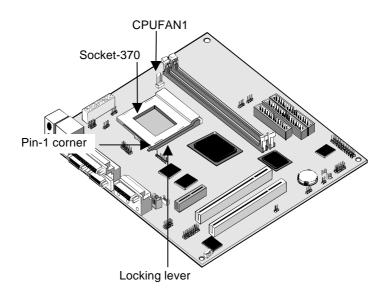

- 1. On the mainboard, locate the socket-370 and CPUFAN1.
- 2. On the socket-370, pull the locking lever away from the socket to unhook it and then raise the locking lever to the upright position.
- 3. Identify the pin-1 corner on the socket-370 and the pin-1 corner on the processor. The socket pin-1 corner is adjacent to the handle of the locking lever. The processor pin-1 corner is beveled.
- 4. Matching the pin-1 corners, drop the processor into the socket. No force is required and the processor should seat into the socket easily.
- 5. Swing the locking lever down and hook it under the latch on the edge of the socket. This locks the processor in place.
- 6. Locate the power cable on the heatsink/cooling fan assembly that is attached to the top of the processor.
- Plug the power cable into the CPUFAN1 12V power supply on the mainboard.

# **Working With Adaptors**

This System Board has two 32-bit PCI expansion slots and one TV-Out/LCD Panel Riser slot.

**PCI Slots:** The PCI slots can be used to install add-in cards that have the 32-bit PCI (Peripheral Components Interconnect) interface.

**TV-Out/LCD Panel Riser:** The TV-Out/LCD Panel Riser slot allows for the installation of a riser card for exporting the system's video output to an TV receiver or an external LCD panel.

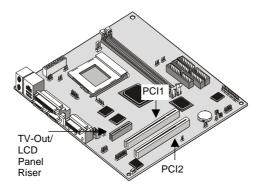

- Before installing an expansion card, check the documentation for the card carefully. If the card is not Plug and Play, you may have to manually configure the card before installation.
- 2. Select which expansion slot you are going to use for your add-in card.
- 3. In the system case, remove the blanking plate from the slot in the system case that corresponds to the expansion slot that you are going to use.
- 4. Position the edge connector of the add-in card over the expansion slot. Position the metal bracket of the card in the empty slot in the system case.
- Install the edge connector of the add-in card into the expansion slot. Press down quite firmly so that you are sure that the edge connector is correctly seated in the slot.
- Secure the metal bracket of the card in the empty slot in the system case with a screw.
- 7. For some add-in cards, for example graphics adapters and network adapters, you have to install drivers and software before you can begin using the add in card.

# **Add-in Card Options**

The System Board has two features that can be used if you have installed either a fax/modem card or a network adapter card.

#### WOL1: Wake on LAN

If you have installed a network adapter (LAN adapter), you can use the cable provided with the card to plug into the WOL1 connector on the System Board. This is the Wake On LAN feature. When your system is in a power–saving mode, any traffic through the network automatically resume the system. You must enable this item using the Power Management page of the setup utility.

#### WOM1: Wake on Modem

If you have installed a fax/modem card, you can use the cable provided with the card to plug into the WOM1 connector on the System Board. This is the Wake On Modem feature. When your system is in a power–saving mode, any incoming calls to the modem automatically resume the system. You must enable this item using the Power Management page of the setup utility.

# Replacing the system battery

Follow these steps to replace the battery:

- 1. Place the blade of a small, flat-blade screwdriver under the edge of the retaining clip.
- 2. Turn the screwdriver one quarter turn, raising the clip while pressing down on the old battery to remove it.
- 3. Carefully raise the retaining clip, and insert the new battery with the + symbol facing out.

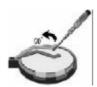

4. Insert a new 3V lithium battery IBM part number 33F8354 (battery type CR2032) into the socket and press it down until the securing clip clicks and locks the battery in if you replace the system battery, you need to reset the system date and time.

**Note:** Before replacing the lithium battery review the lithium battery notice on page ix.

**Important:** Make sure you insert the battery with the positive side on top. A plus (+) sign indicates the positive side.

# Chapter 6. Troubleshooting and recovery

This chapter describes troubleshooting and recovery tools for computers that have IBM preinstalled software. These tools are:

- ConfigSafe program
- Emergency Recovery diskette
- IBM Device Drivers and Diagnostics CD
- Product Recovery CDs
- Product Recovery program on the hard disk (2169, A20, A40, and A40p models)

Note: Not all computers have all of these tools. Note the tools that come with your computer.

#### Attention:

IBM personal computer models 2169, A20, A40, and A40p have a Product Recovery program on a separate, hidden, hard disk drive partition. Do not delete or alter this partition. If this partition becomes damaged or altered, see "Ordering CDs" on page 69.

See the online About Your Software publication for information on creating an Emergency Recovery diskette. The Emergency Recovery diskette will give you access to the Product Recovery program through the command prompt on the hidden hard disk drive partition.

If you are using any of the CDs described in this chapter, verify that your computer primary startup sequence begins with the CD-ROM drive. See "Changing the primary startup sequence" on page 54, if necessary.

### Troubleshooting the Windows desktop with ConfigSafe

You can troubleshoot some desktop configuration errors without recovering your entire preinstalled operating system, software, or device drivers. If your desktop becomes damaged, unusable, or unstartable, use the ConfigSafe program to recover your desktop to its last saved state. Use the ConfigSafe program to correct configuration errors before using other recovery tools.

All computers with IBM-preinstalled software have the ConfigSafe program.

The snapshot feature can automatically save your system configuration information on a regular schedule, the timing of which you can select. The first snapshot is taken the first time you start the computer.

To open the ConfigSafe program, follow these steps:

- 1. Shut down your operating system.
- Turn off your computer. If the computer will not turn off after you hold down the power button for at least four seconds, unplug the power cord and wait a few seconds before reconnecting it.
- 3. For Windows 98, restart your computer in Safe Mode:
- 4. Turn on your computer.
- 5. When prompted, press and hold down the F8 key.
- Continue to hold down F8 until the prompt menu appears. Select Safe Mode from the menu.
- 7. Click the Windows Start button.
- 8. Select Programs CONFIGSAFE. (If this does not appear on the menu, select FIND and search for it by typing in configsafe and clicking OK. Double-click the file ConfigSafe to start the program.)
- 9. If the ConfigSafe menu shows any saved configurations, select the most recent configuration dated before the start of the problem.
- 10. Click OK.

Shut down the operating system and turn off your computer.

# **Using ConfigSafe SOS**

In the event the Windows desktop becomes unusable, ConfigSafe has a Save Our System (SOS) feature that can be used in DOS. To access the SOS feature of ConfigSafe, do the following.

- 1. Shut down your operating system.
- 2. Access your Command prompt:
- 3. For Windows 98 start the computer. Quickly press F8 when prompted during the startup. Select the option for command prompt only.
- 4. At the command prompt, type cd\cfgsafe. Press Enter.
- 5. Type sos and press Enter.
- 6. Select the most recent configuration dated before the start of the problem.
- 7. Press Enter.
- 8. Restart the computer.
- 9. If the problem recurs, you can repeat these steps selecting a saved configuration from an earlier date. If the problem cannot be solved by restoring a saved configuration, see the following sections.

# Reinstalling the operating system

IBM Personal Computer models 2169, A20, A40, and A40p have the Product Recovery program on a hidden partition of the hard disk. All other computer models will use either the Product Recovery CDs, the Device Drivers and Diagnostics CD, or the CDs or diskettes that came with your own operating system.

Note: If you have more than one Product Recovery CD, begin with Product Recovery CD 1.

# Performing a partial or full recovery

#### Attention:

The Product Recovery program on the hidden hard disk drive partition will overwrite all files on the C:\ drive only. A full recovery will restore the operating system, device drivers, and applications. A partial recovery will restore your operating system and device drivers without restoring applications.

To perform a recovery of the operating system, do the following:

- 1. If you do not have a CD, go to step 2. If you have a CD, open the CD-ROM drive. Insert Product Recovery CD 1. Close the drive.
- 2. If you can shut down your desktop normally, do so. If you cannot shut down, proceed with the following steps anyway.
- Turn off your computer. If the computer will not turn off after you hold down the power button for at least four seconds, unplug the power cord and wait a few seconds before reconnecting it.
- 4. Turn on your computer.
- Wait for the prompt, To start the Product Recovery program, press F11.
- Quickly press F11. The prompt displays for only a few seconds. If you are using a CD, wait for the Product Recovery program menu to appear on the screen.
- 7. You may have a choice of operating systems to recover. Select the operating system you want. Otherwise, select the option given.
- 8. Select the recovery options you want and follow the instructions on the screen.
- When recovery is complete, exit the program. If necessary, remove the CD from your CD-ROM drive.

Turn off, then restart the computer.

# **Diagnosing hardware**

If restoring the settings from the ConfigSafe program or reinstalling the operating system and device drivers does not solve the problem, try using the IBM Enhanced Diagnostics program. The IBM Enhanced Diagnostics program helps isolate hardware problems and runs independently of the operating system.

The IBM Enhanced Diagnostics program is an option on the menu for the Product Recovery program on the hidden partition. If you are running the Enhanced Diagnostics program from a Product Recovery CD or the Device Drivers and Diagnostics CD, verify that the primary startup sequence begins with the CD-ROM drive.

To start the IBM Enhanced Diagnostics program, do the following:

- 1. If you have a CD, place it in the CD-ROM drive. Shut down the operating system and turn off the computer. If you do not have a CD, go to step 2.
- Turn on the computer. When prompted To start the Product Recovery program, quickly press F11. The prompt displays for only seconds.
- 3. From the Product Recovery program menu, select System Utilities.
- 4. From the System Utilities menu, select Run Diagnostics. The IBM Enhanced Diagnostics program starts.
- When the program finishes, if necessary, remove the CD from the CD-ROM drive.
- 6. Turn off the computer.
- If you changed the primary startup sequence, restore it to the original settings. Use the instructions in the next section.
   You can create an IBM Enhanced Diagnostics diskette for further security.

#### Changing the primary startup sequence

If you inserted a CD in the CD-ROM drive and your computer does not read the CD immediately on startup, change the primary startup device using the Configuration/Setup Utility program. To change the startup sequence, do the following:

- 1. Turn off your computer.
- 2. Turn on your computer.
- 3. When the Configuration/Setup Utility program prompt appears, quickly press DEL. The prompt appears for only seconds.
- 4. From the Configuration/Setup Utility menu, select Advanced BIOS features.
- 5. From the Advanced BIOS Features, select First Boot Device.
- Note the device currently selected as the first startup device and write it down for future reference. You must restore this setting when you finish.
- 7. Change the first startup device to your CD-ROM drive.
- 8. Press Esc until you return to the Configuration/Setup Utility program menu.

9. Select Save Settings and press Enter before you exit from the program. Turn off your computer.

# Recovering or installing device drivers

Read the following information before installing or reinstalling individual device drivers.

Restoring the factory-preinstalled device drivers is part of the Product Recovery program, Product Recovery CDs, and the Device Drivers and Diagnostics CD.

If you have an IBM Model 2169, A20, A40, or A40p computer, device drivers are located on the C:\ drive. Other device drivers are on the software media that come with individual devices.

#### Notes:

- Before you can recover or install device drivers, your operating system must be installed on your computer.
- 2. Before you start recovering or installing device drivers, make sure you have the documentation and software media for the device. Device drivers for IBM devices and the instructions to install them (README.TXT) are located on the Product Recovery CDs, the Device Drivers and Diagnostics CD or, for IBM Personal Computer models 2169,A20, A40, and A40p, in the C:\IBMTOOLS\DRIVERS directory.
- 3. The latest device drivers are also available on the World Wide Web at http://www.ibm.com/pc/support.

# **Troubleshooting**

#### Note

If your computer does not start when you press the power switch, do the following:

- Make sure your computer and monitor are connected to working electrical outlets.
- Make sure all cables are securely connected to the correct locations.

If this does not correct the problem, have the computer serviced.

Computer problems can be caused by hardware, software, or user error (for example, pressing the wrong key). You can use the diagnostic aids discussed in this chapter to help you solve such problems yourself or gather helpful information you can pass on to a service technician.

You can check the hardware by following the procedures in this chapter.

You can also use the diagnostic programs provided with your computer (see "IBM Enhanced Diagnostics program" on page 65 for a description of these programs).

If the hardware checks out, and you have not made a user error, you might have a software problem. If you suspect that you have a software problem and your computer comes with IBM-preinstalled software, see "IBM Enhanced Diagnostics program" on page 65 for information about how to run the IBM Enhanced diagnostics program provided by IBM. Also see the operating system documentation supplied with your computer. If you have installed software applications yourself, see the documentation supplied with the software.

The following tools are available to diagnose hardware-related problems:

- Power-on self-test (POST)
- Error codes and messages
- IBM Enhanced Diagnostics program

# Power-on self-test (POST)

Each time you turn on your computer, it performs a series of tests that check the basic operation of the base computer. This series of tests is called the power-on self-test (POST). POST does the following:

- Checks basic system board operations
- Checks the memory operation
- Compares the current system configuration with that established by the Configuration/Setup Utility program
- Starts the video operation
- Verifies that the diskette drives are working
- Verifies that the hard disk drive and the CD-ROM drive are working

If Quick Power-On Self-Test is set to Disabled, numbers showing the amount of memory being tested appear in the top-left corner of the screen until the total amount of memory in the system is reached. Options for viewing the POST screen and memory count or accessing the Configuration/Setup Utility program appear in the lower-left corner of the screen at power on. Quick mode is the default mode of operation.

Note: The amount of available memory shown might be somewhat less than expected because of basic input/output system (BIOS) shadowing in random access memory (RAM). If POST finishes without detecting any problems, the first screen of your operating system or application program appears if you have not set a power-on password.

If you have set a power-on password, a password prompt appears. You must enter your password before the first screen of your operating system or application program will appear.

If POST detects no problems, you will hear a single beep. If POST detects a problem, you may hear multiple beeps or no beep. In most cases, an error code appears on the screen, and in some cases a description of the error is displayed beside the code. (Note that the screen will sometimes display multiple error codes and descriptions.)

# Diagnostic error codes and messages

Diagnostic codes and messages appear if a hardware problem is detected by one of the IBM Enhanced Diagnostics test programs or if POST detects a problem. Along with error codes, the messages present text information that can be used to identify a failing part.

#### **POST error**

The computer might display more than one error message. Often, the first error to occur causes subsequent errors. When using the POST message information in this section, always begin by following the suggested action for the first error message that appears on your computer screen.

Code description and action:

Floppy disk(s) fail (40)
Hard disk(s) Diagnosis fail
Primary master hard disk fail
Primary slave hard disk fail
Secondary master hard disk fail
Secondary slave hard disk fail
Keyboard is locked out - Unlock the key
Keyboard error or no keyboard present
Memory test fail
CMOS checksum error - Defaults loaded
CMOS battery failed

### Diskette drive problems

# Diskette drive in-use, light stays on, or the system bypasses the diskette drive.

If there is a diskette in the drive, verify that:

- The diskette drive is enabled. Use the Configuration/Setup Utility program to check this. For more information, see Chapter 4, "Using the Configuration/Setup Utility program" on page 18.
- 2. The computer is checking for the diskette drive in the startup sequence. Use Setup Utility program to verify this.
- 3. The diskette you are using is good and not damaged. Try inserting another diskette if you have one.
- 4. The diskette is inserted correctly, with its label up and its metal shutter end first in the drive.
- 5. The diskette contains the necessary files to start the computer (the diskette must be startable).
- 6. The diskette drive cable is properly installed and securely connected.
- There is no problem with your software program (see "Software problems" on page 64).

If you cannot correct the problem, have the computer serviced.

#### **Monitor Problems**

### General monitor problems.

Some IBM monitors have their own self-tests. If you suspect a problem with our monitor, see the information supplied with the monitor for adjustment and testing instructions.

If you cannot find the problem, check the other listings on monitor problems in this section.

If you cannot correct the problem, have the computer serviced.

# Wavy, unreadable, rolling, distorted, or jittery screen images.

If the monitor self-tests show that the monitor is working properly, verify that:

- 1.The location of the monitor is appropriate. Magnetic fields around other devices, such as transformers, appliances, fluorescent lights, and other monitors might be causing the problem. To determine if the location is causing the problem:
- Turn off the monitor. (Moving a color monitor while it is turned on might cause screen discoloration.)
- Adjust the placement of the monitor and other devices so that they are at least 305 mm (12 in.) apart. Also, when relocating the monitor, be sure it is at least 75 mm (3 in.) from the diskette drives to prevent diskette driveread/write errors.
- Turn on the monitor.
- 2. An IBM monitor signal cable is properly connected to the monitor and computer, and that the cable is installed securely. Non-IBM monitor signal cables might cause unpredictable problems.
- 3. You are not trying to run your monitor at a higher refresh rate than the monitor supports. See the documentation supplied with your monitor for supported refresh rates. Note: An enhanced monitor signal cable with additional shielding might be available for your monitor. See your IBM reseller or marketing representative for information. If you cannot correct the problem, have the computer serviced.

#### Screen flickers.

Set the monitor for the highest, noninterlaced refresh rate supported by your monitor and the video controller in your computer. Attention: Using a resolution or refresh rate that is not supported by your monitor might damage it.

You can reset the refresh rate through your operating system, following the instructions provided in the README files. See your operating system documentation for further information on monitor settings.

If this does not correct the problem, have the monitor and computer serviced.

The monitor works when you turn on the system, but goes blank when you start some application programs. Verify that:

- The monitor signal cable is securely connected to the monitor and to the monitor connector on the graphics adapter. For the location of the monitor connector on the graphics adapter installed in your computer, see "external color coding" connections on page 9.
- 2. The necessary device drivers for the application programs are installed. If you cannot correct the problem, have the computer serviced.

# The monitor works when you turn on the system, but goes blank after some period of computer inactivity.

The computer is probably set for energy savings using one of the power management settings. If the power management features are enabled, disabling or changing the settings might solve the problem (see "Power management features" on page 30).

If you cannot correct the problem, have the computer serviced.

#### Blank screen.

Verify that

- 1. The monitor power cord is plugged into a working electrical outlet.
- 2. The monitor is turned on and the Brightness and Contrast controls are adjusted correctly.
- 3. The monitor signal cable is securely connected to the monitor and the monitor connector on the system board. To find the monitor connector on the system board, see "external color coding connections on page 9

If you cannot correct the problem, have the computer serviced.

# Only the cursor appears.

Have the computer serviced.

# Wrong characters appear on the screen.

Have the computer serviced.

#### **General problems**

The computer does not start when you press the power switch. Verify that:

- All cables are securely connected to the proper connectors on the computer. For the location of the connectors, see "external color coding" connections on page 9
- 2. The computer cover is properly installed.
- 3. If you cannot correct the problem, have the computer serviced.

Problems such as a broken cover lock or indicator lights not working. Have the computer serviced.

# Intermittent problems

A problem occurs only occasionally and is difficult to detect.

Verify that:

- All cables and cords are securely connected to the rear of the computer and to attached devices.
- 2. When the computer is turned on, the fan grill is not blocked (there is air flow around the grill), and the fans are working. If airflow is blocked or the fans are not working, the computer might overheat.
- 3. If SCSI devices are installed, the last external device in each SCSI chain is terminated correctly. (See your SCSI documentation.)

If you cannot correct the problem, have the computer serviced.

# Keyboard, mouse, or pointing device problems

All or some keys on the keyboard do not work.

Verify that: The computer and the monitor are turned on. The keyboard cable is securely connected to the keyboard connector on the computer. For the location of the keyboard connector, see page 9 "external color connections".

If you cannot correct the problem, have the computer serviced.

# The mouse or pointing device does not work.

#### Verify that:

- The mouse or pointing-device cable is securely attached to the proper connector on the computer. Depending on the type of mouse you have, the mouse cable will connect to either the mouse or serial connector. To find the mouse and serial connectors, see "external color coding" connections on page 9
- 2. The mouse is clean. See "Cleaning your mouse" on page 16.
- 3. The device drivers for the mouse are installed correctly.

If you cannot correct the problem, have the computer and the device serviced.

# **Memory Problems.**

# The amount of memory displayed is less than the amount of memory installed.

The amount of available memory shown might be somewhat less than expected because basic input/output system (BIOS) shadowing takes some random access memory (RAM), video takes 1 MB, and ACP and USB also can take up to 1 MB.

#### Verify that:

- 1. You have installed the correct type of DIMMs for your computer. See "Working with memory" on page 45 for instructions on adding DIMMs.
- 2. The DIMMs are properly installed and securely connected.
- 3. If you added or removed memory, you saved the new configuration before exiting the Configuration/Setup Utility program. If the problem persists, run the memory test from the diagnostic program supplied with your computer. (See "IBM Enhanced Diagnostics program" on page 65 for further information.) The system might have detected a bad DIMM and automatically reallocated memory to enable your computer to continue to operate.

If you cannot correct the problem, have the computer serviced.

#### **Option problems**

An IBM option that was just installed does not work.

Verify that:

- 1. The option is designed for your computer.
- 2. You followed the installation instructions supplied with the option and in Chapter 5, "Installing options" on page 39.
- 3. All option files (if required) are installed correctly. See "Installing files from Option Diskettes" on page 66 for information about installing option files.
- 4. You have not loosened any other installed options or cables.
- 5. If the option is an adapter, you have provided enough hardware resources for the adapter to function correctly. See the documentation supplied with the adapter (as well as the documentation for any other installed adapters) to determine the resources required for each adapter.
- 6. You updated the configuration information in the Configuration/Setup Utility program, if necessary, and have no conflicts. For more information, see Chapter 4, "Using the Configuration/Setup Utility program" on page 18. If the problem persists, run the diagnostic programs. (See "IBM Enhanced Diagnostics program" on page 65 for information about diagnostic programs provided with your computer.)

If you cannot correct the problem, have the computer serviced.

# An IBM option that previously worked does not work now.

Verify that all option hardware and cable connections are secure. If the option comes with its own test instructions, use those instructions to test the option. If the failing option is a SCSI option, verify that:

- 1. The cables for all external SCSI options are connected correctly.
- The last option in each SCSI chain, or the end of the SCSI cable, is terminated correctly.
- 3. All external SCSI options are turned on. External SCSI options must be turned on before the system is turned on. For more information, see the SCSI documentation that came with your SCSI device or devices.

If you cannot correct the problem, have the computer serviced.

## Parallel-port problems

### The parallel port cannot be accessed.

- Each port is assigned a unique address. For information on how to set a new port address, see Chapter 4, "Using the Configuration/Setup Utility program" on page 18
- 2. The parallel-port adapter, if you added one, is properly installed and firmly seated. See Chapter 5, "Installing options" on page 39 for instructions on adding adapters.

If you cannot correct the problem, have the computer serviced.

# Serial-port problems

# The serial port cannot be accessed.

- Each port is assigned a unique address. For information on how to set a new port address, see Chapter 4, "Using the Configuration/Setup Utility program" on page 18
- The serial-port adapter, if you added one, is properly installed and firmly seated. See Chapter 5, "Installing options" on page 39 for instructions on adding adapters.

If you cannot correct the problem, have the computer serviced.

# **Printer problems**

## The printer does not work.

#### Check:

- 1. The printer is turned on and is online.
- The printer signal cable is securely connected to the correct parallel, serial, or USB port on the computer. (See external color coding connections" on page 9 for the location of the parallel, serial, and USB ports.)

Note: Non-IBM printer signal cables might cause unpredictable problems.

- 3. You have assigned the printer port correctly in your operating system or application program.
- You have assigned the printer port correctly in the Configuration/Setup Utility program. For more information, see Chapter 4, "Using the Configuration/Setup Utility program" on page 18.
- 5. If the problem persists, run the tests described in the documentation that comes with your printer.

If you cannot correct the problem, have the computer serviced.

#### Software problems

# Is your software program OK?

To determine if problems are caused by installed software, verify that:

- Your computer has the minimum memory requirements needed to use the software. See the information supplied with the software to verify memory requirements.
- 2. If you have just installed an adapter or memory, you might have a memory address conflict.

- 3. The software is designed to operate on your computer.4. Other software works on your computer.
- The software you are using works on another computer. If you received any error messages while using the software program, see the information supplied with the software for a description of the messages and solutions to the problem.

If you cannot correct the problem, have the computer serviced.

# Universal Serial Bus port problems

The Universal Serial Bus ports cannot be accessed. Verify that the USB device is properly installed and firmly seated.

If you cannot correct the problem, have the computer serviced.

# **IBM Enhanced Diagnostics program**

You can run the IBM Enhanced Diagnostics program from a hidden partition of your hard disk where a copy of your preinstalled programs and diagnostics programs is kept. You can also create an IBM Enhanced Diagnostics diskette image from the service partition if your computer comes with a preinstalled operating system. The user interface for running the diagnostics utility programs is provided by WaterGate Software PC-Doctor. The IBM Enhanced Diagnostics program will isolate your computer hardware from software that was preinstalled (or that you have installed) on your hard disk. The programs run independently of the operating system, and must be run either from CD or diskette.

You can use this program to test the hardware components of your computer. This method of testing is generally used when other methods are not accessible or have not been successful in isolating a problem suspected to be hardware related.

To start the IBM Enhanced Diagnostics program from the hidden partition, do the following:

- 1. Turn off your computer and any attached devices.
- 2. Turn on all attached devices; then turn on your computer.
- 3. When you see To start the IBM Product Recovery Program, press F11, press the F11 key. The Product Recovery Program will load.
- 4. Select System Utilities and press Enter
- 5. A new menu opens with the options for viewing system utilities:
- Run Diagnostics
- Create a diagnostic diskette
- System Information
- Create a Recovery Repair diskette
- 6. Select Run Diagnostics to open the IBM Enhanced Diagnostics program to try to track down a problem. Select System Information to display the current computer configuration.

7. When you finish running the diagnostic program, press Esc and turn off the computer.

To create an IBM Enhanced Diagnostics diskette from the image on the hidden partition:

- 1. Turn off your computer and any attached devices.
- 2. Turn on all attached devices; then turn on your computer.
- 3. When you see To start the IBM Product Recovery Program, press F11, press the F11 key. The Product Recovery Program will load.
- 4. Select System Utilities and press Enter.
- 5. A new menu opens with the options for viewing system utilities:
- Run Diagnostics
- Create a diagnostic diskette
- System information
- Create a Recovery Repair diskette
- 6. Select Create a diagnostic diskette and press Enter. Then follow the instructions on the screen.

# Other diagnostic programs on the Software Selections CD

The Software Selections CD that comes with your computer also contains diagnostic programs designed specifically for certain operating environments (Windows 98). Because these versions work with the operating system, they not only test the hardware, but also analyze certain software components of your computer. They are especially useful in isolating problems related to the operating system and device drivers.

# Recovering from a POST/BIOS update failure

If power to your computer is interrupted while POST/BIOS is being updated (flash update), your computer might not restart correctly. If this happens, use the same procedure that is used to erase a lost or forgotten password to recover from the failure. See "Erasing a lost or forgotten password" on page 38.

# **Installing files from Option Diskettes**

An optional device or adapter might come with a diskette. Diskettes that are included in option packages usually contain files that the system needs for recognizing and activating the options. Until you install the necessary files, the new device or adapter might cause error messages. If your optional device or adapter comes with a diskette, you might need to install some configuration (.CFG) files or diagnostic (.EXE or .COM) files from the diskette to your hard disk. See the documentation that comes with the option to determine if you need to install files.

# Chapter 7. Getting help, service, and additional Information

If you need help, service, technical assistance, or just want more information about IBM products, you will find a wide variety of sources available from IBM to assist you.

# **IBM Technical Support Home Page**

The IBM Personal Systems Group support site provides a wide range of technical support information and solutions. This support site is superior in its ability to deliver comprehensive, up-to-date technical information for your specific support needs. The categorization of technical information on the site enables you to easily navigate directly to the support needed for your systems and options. By profiling on the site, you are presented only the information specific to your environment every time you visit the site. Profiling also gives you access to Online Assistant, Discussion Forums, and Proactive e-mail. Proactive e-mail allows you to receive the latest technical tips for your machine through e-mail.

The IBM Personal Systems Group support site can be accessed at: http://www.ibm.com/pc/support

# **Warranty Service**

To obtain warranty service for the Machine, contact your reseller or IBM. You may be required to present proof of purchase.

# **Warranty Upgrades**

You may be able to upgrade your standard hardware warranty service or extend the service beyond the warranty period.

To purchase warranty upgrades please contact your IBM reseller or marketing representative.

## **Enhanced PC Support**

Enhanced PC support may be purchased from the IBM EMEA PC Helpcentre. This will entitle you to the following assistance:

- Assistance with the setup of the system unit
- Up and running support for preloaded or bundled operating system and applications

#### Note:

Up and running support is defined as installing the application, clicking on its program icon and verifying start up of the application.

- · Assistance with the installation of supported Options By IBM
- Assistance with the installation of supported non-IBM options when purchased through IBM Direct/Shop IBM and bundled with an IBM system
- Information about the customer's system and supplied software
- Fault analysis support to ensure that the hardware is working fault-free, or returning the machine to factory-installed defaults
- Advice on where to obtain hardware and/or software updates from the Internet.
- Assistance with the installation of Supported OEM Options.
- Assistance with basic usage queries on preloaded/bundled software.
- Assistance with the installation/setup and configuration of device drivers.
- Assistance with the setup and installation of printers and printer software.
- Assistance with the installation of supported, non preloaded operating systems.

To purchase Enhanced PC Support please call your Country number below,

| Country          |                         | Phone:         |
|------------------|-------------------------|----------------|
| Austria          | Österreich              | 01-54658 5060  |
| Belgium - Dutch  | Belgie                  | 02-714 35 70   |
| Belgium - French | Belgique                | 02-714 35 15   |
| Denmark          | Danmark                 | 35 25 02 91    |
| Finland          | Suomi                   | 09-22 931 840  |
| France           | France                  | 01 69 32 40 40 |
| Germany          | Deutschland             | 069-6654 9040  |
| Ireland          | Ireland                 | 01-815 9202    |
| Italy            | Italia                  | 02 4827 5040   |
| Luxembourg       | Luxembourg              | 298-977 5063   |
| Netherlands      | Nederland               | 020-504 0501   |
| Norway           | Norge                   | 23 05 32 40    |
| Portugal         | Portugal                | 21-791 51 47   |
| Spain            | España                  | 91-662 49 16   |
| Sweden           | Sverige                 | 08-751 52 27   |
| Switzerland      | Schweiz/Suisse/Svizzera | 0848-80-52-52  |
| United Kingdom   | United Kingdom          | 01475-555 055  |

In all other countries, contact your IBM reseller or IBM marketing representative.

Response time will vary depending on the number and complexity of incoming calls.

An updated list of telephone numbers is maintained on the IBM PC Support website.

#### **Other IBM Websites**

For further information on IBM, visit the following pages:

IBM Corporate Homepage http://www.ibm.com

IBM Personal Systems Group http://www.ibm.com/pc

You can select a country-specific Web site from these pages.

# **Ordering CDs**

For more information on obtaining a replacement Product Recovery CD for IBM personal computer models 2169, A20, A40, and A40p, see the IBM personal computing support page at http://www.ibm.com/pc/support on the World Wide Web, Or contact your Enhanced PC support helpline.

# Appendix 1. Product warranty and notices

This appendix includes product warranty and other notices.

#### **Warranty Statements**

The warranty statements consist of two parts: Part 1 and Part 2. Part 1 varies by country. Part 2 is the same for both statements. Be sure to read both Part 1 and Part 2.

Worldwide except Canada, Puerto Rico, Turkey, and United States (Z125-5697-01 11/97) ("IBM Statement of Warranty Worldwide except Canada, Puerto Rico, Turkey, United States (Part 1 - General Terms)")

Worldwide Country-Unique Terms ("Part 2 -Worldwide Country-Unique Terms" on page)

# IBM Statement of Warranty Worldwide except Canada, Puerto Rico, Turkey, United States (Part 1 - General Terms)

This Statement of Warranty includes Part 1 - General Terms and Part 2 - Country-unique Terms. The terms of Part 2 may replace or modify those of Part 1. The warranties provided by IBM in this Statement of Warranty apply only to Machines you purchase for your use, and not for resale, from IBM or your reseller.

The term "Machine" means an IBM machine, its features, conversions, upgrades, elements, or accessories, or any combination of them. The term "Machine" does not include any software programs, whether pre-loaded with the Machine, installed subsequently or otherwise. Unless IBM specifies otherwise, the following warranties apply only in the country where you acquire the Machine. Nothing in this Statement of Warranty affects any statutory rights of consumers that cannot be waived or limited by contract. If you have any questions, contact IBM or your reseller.

Machine - NetVista A40p Types 6569, 6649, 6579, PC 300PL Types 6565, 6584, and 6594

#### Warranty period\*

- Bangladesh, China, Hong Kong, India, Indonesia, Malaysia, Philippines, Singapore, Sri Lanka, Taiwan, Thailand, and Vietnam - Parts: Three (3) years Labor: One (1) year\*\*
- Japan Parts: One (1) year Labor: One (1) year
- All other countries not listed Parts: Three (3) years Labor: Three (3) years

Machine - NetVista A20 Type 6269, PC 300GL Types 6268, 6288, 6563, 6564 and 6574

#### Warranty period\*

- EMEA and Argentina Parts: Three (3) years Labor: Three (3) years
- Japan Parts: One (1) year Labor: One (1) year
- All other countries not listed Parts: Three (3) years Labor: One (1) year \*\*

Machine - NetVista A40 Types 6568, 6648 and 6578

#### Warranty period\*

- United States, Canada, EMEA, and Latin America Parts: Three (3) years Labor: Three (3) years
- Japan Parts: One (1) year Labor: One (1) year
- All other countries not listed Parts: Three (3) years Labor: One (1) year \*\*

Machine - PC 300 Type 2169, Europe, Middle East and Africa only

#### Warranty period\*

Parts: One (1) Year Labor: One (1) Year, Customer Carry in Repair.

- \* Contact your place of purchase for warranty service information. Some IBM Machines are eligible for on-site warranty service depending on the country where service is performed.
- \*\* IBM will provide warranty service without charge for:
- 1. parts and labor during the first year of the warranty period
- 2. parts only, on an exchange basis, in the second and third years of the warranty period.

IBM will charge you for any labor it provides in performance of the repair or replacement.

#### The IBM Warranty for Machines

IBM warrants that each Machine 1) is free from defects in materials and workmanship and 2) conforms to IBM's Official Published Specifications. The warranty period for a Machine is a specified, fixed period commencing on its Date of Installation. The date on your sales receipt is the Date of Installation, unless IBM or your reseller informs you otherwise.

During the warranty period IBM or your reseller, if approved by IBM to provide warranty service, will provide repair and exchange service for the

Machine, without charge, under the type of service designated for the Machine and will manage and install engineering changes that apply to the Machine.

If a Machine does not function as warranted during the warranty period, and IBM or your reseller are unable to either 1) make it do so or 2) replace it with one that is at least functionally equivalent, you may return it to your place of purchase and your money will be refunded. The replacement may not be new, but will be in good working order.

#### **Extent of Warranty**

The warranty does not cover the repair or exchange of a Machine resulting from misuse, accident, modification, unsuitable physical or operating environment, improper maintenance by you, or failure caused by a product for which IBM is not responsible. The warranty is voided by removal or alteration of Machine or parts identification labels.

THESE WARRANTIES ARE YOUR EXCLUSIVE WARRANTIES AND REPLACE ALL OTHER WARRANTIES OR CONDITIONS, EXPRESS OR IMPLIED, INCLUDING, BUT NOT LIMITED TO, THE IMPLIED WARRANTIES OR CONDITIONS OF MERCHANTABILITY AND FITNESS FOR A PARTICULAR PURPOSE. THESE WARRANTIES GIVE YOU SPECIFIC LEGAL RIGHTS AND YOU MAY ALSO HAVE OTHER RIGHTS WHICH VARY FROM JURISDICTION TO JURISDICTION. SOME JURISDICTIONS DO NOT ALLOW THE EXCLUSION OR LIMITATION OF EXPRESS OR IMPLIED WARRANTIES, SO THE ABOVE EXCLUSION OR LIMITATION MAY NOT APPLY TO YOU. IN THAT EVENT, SUCH WARRANTIES ARE LIMITED IN DURATION TO THE WARRANTY PERIOD. NO WARRANTIES APPLY AFTER THAT PERIOD.

#### Items Not Covered by Warranty

IBM does not warrant uninterrupted or error-free operation of a Machine. Unless specified otherwise, IBM provides non-IBM machines WITHOUT WARRANTIES OF ANY KIND.

Any technical or other support provided for a Machine under warranty, such as assistance via telephone with "how-to" questions and those regarding Machine set-up and installation, will be provided WITHOUT WARRANTIES OF ANY KIND.

#### Warranty Service

To obtain warranty service for the Machine, contact your reseller or IBM. You may be required to present proof of purchase.

IBM or your reseller provides certain types of repair and exchange service, either at your location or at a service center, to keep Machines in, or restore them to, conformance with their Specifications. IBM or your reseller will inform you of the available types of service for a Machine based on its country of installation. IBM may repair the failing Machine or exchange it at its discretion.

When warranty service involves the exchange of a Machine or part, the item IBM or your reseller replaces becomes its property and the replacement becomes yours. You represent that all removed items are genuine and unaltered. The replacement may not be new, but will be in good working order and at least functionally equivalent to the item replaced. The replacement assumes the warranty service status of the replaced item.

Any feature, conversion, or upgrade IBM or your reseller services must be installed on a Machine which is 1) for certain Machines, the designated, serial-numbered Machine and 2) at an engineering-change level compatible with the feature, conversion, or upgrade. Many features, conversions, or upgrades involve the removal of parts and their return to IBM. A part that replaces a removed part will assume the warranty service status of the removed part.

Before IBM or your reseller exchanges a Machine or part, you agree to remove all features, parts, options, alterations, and attachments not under warranty service.

#### You also agree to

- 1. ensure that the Machine is free of any legal obligations or restrictions that prevent its exchange;
- 2. obtain authorization from the owner to have IBM or your reseller service a Machine that you do not own; and
- 3. where applicable, before service is provided
- a. follow the problem determination, problem analysis, and service request procedures that IBM or your reseller provides.
- b. secure all programs, data, and funds contained in a Machine,
- c. provide IBM or your reseller with sufficient, free, and safe access to your facilities to permit them to fulfill their obligations, and
- d. inform IBM or your reseller of changes in a Machine's location.
- IBM is responsible for loss of, or damage to, your Machine while it is 1) in IBM's possession or 2) in transit in those cases where IBM is responsible for the transportation charges.

Neither IBM nor your reseller is responsible for any of your confidential, proprietary or personal information contained in a Machine which you return to IBM or your reseller for any reason. You should remove all such information from the Machine prior to its return.

#### **Production Status**

Each IBM Machine is manufactured from new parts, or new and used parts. In some cases, the Machine may not be new and may have been previously installed. Regardless of the Machine's production status, IBM's appropriate warranty terms apply.

#### Limitation of Liability

Circumstances may arise where, because of a default on IBM's part or other liability, you are entitled to recover damages from IBM. In each such instance, regardless of the basis on which you are entitled to claim damages from IBM (including fundamental breach, negligence, misrepresentation, or other contract or tort claim), IBM is liable for no more than

- 1. damages for bodily injury (including death) and damage to real property and tangible personal property; and
- 2. the amount of any other actual direct damages, up to the greater of U.S. \$100,000 (or equivalent in local currency) or the charges (if recurring, 12 months' charges apply) for the Machine that is the subject of the claim. This limit also applies to IBM's suppliers and your reseller. It is the maximum for which IBM, its suppliers, and your reseller are collectively responsible.

UNDER NO CIRCUMSTANCES IS IBM LIABLE FOR ANY OF THE FOLLOWING: 1) THIRD-PARTY CLAIMS AGAINST YOU FOR DAMAGES (OTHER THAN THOSE UNDER THE FIRST ITEM LISTED ABOVE); 2) LOSS OF, OR DAMAGE TO, YOUR RECORDS OR DATA; OR 3) SPECIAL, INCIDENTAL, OR INDIRECT DAMAGES OR FOR ANY ECONOMIC CONSEQUENTIAL DAMAGES (INCLUDING LOST PROFITS OR SAVINGS), EVEN IF IBM, ITS SUPPLIERS OR YOUR RESELLER IS INFORMED OF THEIR POSSIBILITY. SOME JURISDICTIONS DO NOT ALLOW THE EXCLUSION OR LIMITATION OF INCIDENTAL OR CONSEQUENTIAL DAMAGES, SO THE ABOVE LIMITATION OR EXCLUSION MAY NOT APPLY TO YOU.

# Part 2 -Worldwide Country-Unique Terms ASIA PACIFIC

AUSTRALIA: The IBM Warranty for Machines: The following paragraph is added to this Section: The warranties specified in this Section are in addition to any rights you may have under the Trade Practices Act 1974 or other legislation and are only limited to the extent permitted by the applicable legislation.

Extent of Warranty: The following replaces the first and second sentences of this Section: The warranty does not cover the repair or exchange of a Machine resulting from misuse, accident, modification, unsuitable physical or operating environment, operation in other than the Specified Operating Environment, improper maintenance by you, or failure caused by a product for which IBM is not responsible.

Limitation of Liability: The following is added to this Section: Where IBM is in breach of a condition or warranty implied by the Trade Practices Act 1974, IBM's liability is limited to the repair or replacement of the goods or the supply of equivalent goods. Where that condition or warranty relates to right to sell, quiet possession or clear title, or the goods are of a kind ordinarily acquired for personal, domestic or household use or consumption, then none of the limitations in this paragraph apply.

PEOPLE'S REPUBLIC OF CHINA: Governing Law: The following is added to this Statement: The laws of the State of New York govern this Statement. INDIA: Limitation of Liability: The following replaces items 1 and 2 of this Section:

- 1. liability for bodily injury (including death) or damage to real property and tangible personal property will be limited to that caused by IBM's negligence:
- 2. as to any other actual damage arising in any situation involving nonperformance by IBM pursuant to, or in any way related to the subject of this Statement of Warranty, IBM's liability will be limited to the charge paid by you for the individual Machine that is the subject of the claim.

NEW ZEALAND: The IBM Warranty for Machines: The following paragraph is added to this Section: The warranties specified in this Section are in addition to any rights you may have under the Consumer Guarantees Act 1993 or other legislation which cannot be excluded or limited. The Consumer Guarantees Act 1993 will not apply in respect of any goods which IBM provides, if you require the goods for the purposes of a business as defined in that Act. Limitation of Liability: The following is added to this Section: Where Machines are not acquired for the purposes of a business as defined in the Consumer Guarantees Act 1993, the limitations in this Section are subject to the

limitations in that Act.

#### EUROPE, MIDDLE EAST, AFRICA (EMEA)

The following terms apply to all EMEA countries.

The terms of this Statement of Warranty apply to Machines purchased from an IBM reseller. If you purchased this Machine from IBM, the terms and conditions of the applicable IBM agreement prevail over this warranty statement.

Warranty Service

If you purchased an IBM Machine in Austria, Belgium, Denmark, Estonia, Finland, France, Germany, Greece, Iceland, Ireland, Italy, Latvia, Lithuania, Luxembourg, Netherlands, Norway, Portugal, Spain, Sweden, Switzerland or United Kingdom, you may obtain warranty service for that Machine in any of those countries from either (1) an IBM reseller approved to perform warranty service or (2) from IBM.

If you purchased an IBM Personal Computer Machine in Albania, Armenia, Belarus, Bosnia and Herzegovina, Bulgaria, Croatia, Czech Republic, Georgia, Hungary, Kazakhstan, Kirghizia, Federal Republic of Yugoslavia, Former Yugoslav Republic of Macedonia (FYROM), Moldova, Poland, Romania, Russia.

Slovak Republic, Slovenia, or Ukraine, you may obtain warranty service for that Machine in any of those countries from either (1) an IBM reseller approved to perform warranty service or (2) from IBM.

The applicable laws, Country-unique terms and competent court for this Statement are those of the country in which the warranty service is being provided. However, the laws of Austria govern this Statement if the warranty service is provided in Albania, Armenia, Belarus, Bosnia and Herzegovina, Bulgaria, Croatia, Czech Republic, Federal Republic of Yugoslavia, Georgia, Hungary, Kazakhstan, Kirghizia, Former Yugoslav Republic of Macedonia (FYROM), Moldova, Poland, Romania, Russia, Slovak Republic, Slovenia, and Ukraine.

The following terms apply to the country specified:

EGYPT: Limitation of Liability: The following replaces item 2 in this Section: 2. as to any other actual direct damages, IBM's liability will be limited to the total amount you paid for the Machine that is the subject of the claim. Applicability of suppliers and resellers (unchanged).

FRANCE: Limitation of Liability: The following replaces the second sentence of the first paragraph of this Section: In such instances, regardless of the basis on which you are entitled to claim damages from IBM, IBM is liable for no more than: (items 1 and 2 unchanged).

GERMANY: The IBM Warranty for Machines: The following replaces the first sentence of the first paragraph of this Section: The warranty for an IBM Machine covers the functionality of the Machine for its normal use and the Machine's conformity to its Specifications.

The following paragraphs are added to this Section: The minimum warranty

period for Machines is six months.

In case IBM or your reseller are unable to repair an IBM Machine, you can alternatively ask for a partial refund as far as justified by the reduced value of the unrepaired Machine or ask for a cancellation of the respective agreement for such Machine and get your money refunded.

Extent of Warranty: The second paragraph does not apply.

Warranty Service: The following is added to this Section: During the warranty period, transportation for delivery of the failing Machine to IBM will be at IBM's expense.

Production Status: The following paragraph replaces this Section: Each Machine is newly manufactured. It may incorporate in addition to new parts, re-used parts as well.

Limitation of Liability: The following is added to this Section: The limitations and exclusions specified in the Statement of Warranty will not apply to damages caused by IBM with fraud or gross negligence and for express warranty.

In item 2, replace <sup>2</sup>U.S. \$100,000<sup>2</sup> with <sup>2</sup>1.000.000 DEM.<sup>2</sup>

The following sentence is added to the end of the first paragraph of item 2: IBM's liability under this item is limited to the violation of essential contractual terms in cases of ordinary negligence.

IRELAND: Extent of Warranty: The following is added to this Section: Except as expressly provided in these terms and conditions, all statutory conditions, including all warranties implied, but without prejudice to the generality of the foregoing all warranties implied by the Sale of Goods Act 1893 or the Sale of Goods and Supply of Services Act 1980 are hereby excluded.

Limitation of Liability: The following replaces items one and two of the first paragraph of this Section: 1. death or personal injury or physical damage to your real property solely caused by IBM's negligence; and 2. the amount of any other actual direct damages, up to the greater of Irish Pounds 75,000 or 125 percent of the charges (if recurring, the 12 months' charges apply) for the Machine that is the subject of the claim or which otherwise gives rise to the claim.

Applicability of suppliers and resellers (unchanged).

The following paragraph is added at the end of this Section: IBM's entire liability and your sole remedy, whether in contract or in tort, in respect of any default shall be limited to damages.

ITALY: Limitation of Liability: The following replaces the second sentence in the first paragraph: In each such instance unless otherwise provided by mandatory law, IBM is liable for no more than: (item 1 unchanged) 2) as to any other actual damage arising in all situations involving non-performance by IBM pursuant to, or in any way related to the subject matter of this Statement of Warranty, IBM's liability, will be limited to the total amount you paid for the Machine that is the subject of the claim.

Applicability of suppliers and resellers (unchanged).

The following replaces the second paragraph of this Section: Unless otherwise provided by mandatory law, IBM and your reseller are not liable for any of the following: (items 1 and 2 unchanged) 3) indirect damages, even if IBM or your reseller is informed of their possibility.

SOUTH AFRICA, NAMIBIA, BOTSWANA, LESOTHO AND SWAZILAND: Limitation of Liability: The following is added to this Section: IBM's entire liability to you for actual damages arising in all situations involving nonperformance by IBM in respect of the subject matter of this Statement of Warranty will be limited to the charge paid by you for the individual Machine that is the subject of your claim from IBM.

TURKIYE: Production Status: The following replaces this Section: IBM fulfills customer orders for IBM Machines as newly manufactured in accordance with IBM's production standards.

UNITED KINGDOM: Limitation of Liability: The following replaces items 1 and 2 of the first paragraph of this Section:

- 1. death or personal injury or physical damage to your real property solely caused by IBM's negligence;
- 2. the amount of any other actual direct damages or loss, up to the greater of Pounds Sterling 150,000 or 125 percent of the charges (if recurring, the 12 months' charges apply) for the Machine that is the subject of the claim or which otherwise gives rise to the claim.

The following item is added to this paragraph: 3. breach of IBM's obligations implied by Section 12 of the Sale of Goods Act 1979 or Section 2 of the Supply of Goods and Services Act 1982.

Applicability of suppliers and resellers (unchanged).

The following is added to the end of this Section: IBM's entire liability and your sole remedy, whether in contract or in tort, in respect of any default will be limited to damages.

#### NORTH AMERICA

CANADA: Warranty Service: The following is added to this section: To obtain warranty service from IBM, call 1-800-565-3344. In Toronto, call 416-383-3344.

UNITED STATES OF AMERICA: Warranty Service: The following is added to this section: To obtain warranty service from IBM, call 1-800-772-2227.

#### **Notices**

This publication was developed for products and services offered in the U.S.A. IBM may not offer the products, services, or features discussed in this document in other countries. Consult your local IBM representative for information on the products and services currently available in your area. Any reference to an IBM product, program, or service is not intended to state or imply that only that IBM product, program, or service may be used. Any functionally equivalent product, program, or service that does not infringe any

IBM intellectual property right may be used instead. However, it is the user's responsibility to evaluate and verify the operation of any non-IBM product, program, or service.

IBM may have patents or pending patent applications covering subject matter described in this document. The furnishing of this document does not give you any license to these patents. You can send license inquiries, in writing, to: IBM Director of Licensing

IBM Corporation
North Castle Drive
Armonk, NY 10504-1785

The following paragraph does not apply to the United Kingdom or any country where such provisions are inconsistent with local law:

INTERNATIONAL BUSINESS MACHINES CORPORATION PROVIDES THIS PUBLICATION "AS IS" WITHOUT WARRANTY OF ANY KIND, EITHER EXPRESS OR IMPLIED, INCLUDING, BUT NOT LIMITED TO, THE IMPLIED WARRANTIES OF NON-INFRINGEMENT, MERCHANTABILITY OR FITNESS FOR A PARTICULAR PURPOSE. Some states do not allow disclaimer of express or implied warranties in certain transactions, therefore, this statement may not apply to you.

This information could include technical inaccuracies or typographical errors. Changes are periodically made to the information herein; these changes will be incorporated in new editions of the publication. IBM may make improvements and/or changes in the product(s) and/or the program(s) described in this publication at any time without notice. Any references in this publication to non-IBM Web sites are provided for convenience only and do not in any manner serve as an endorsement of those Web sites. The materials at those Web sites are not part of the materials for this IBM product, and use of those Web sites is at your own risk. IBM may use or distribute any of the information you supply in any way it believes appropriate without incurring any obligation to you.

#### Processing date data

This IBM hardware product and IBM software products that might be packaged with it have been designed, when used in accordance with their associated documentation, to process date data correctly within and between the 20th and 21st centuries, provided all other products (for example, software, hardware, and firmware) used with these products properly exchange accurate date data with them.

IBM cannot take responsibility for the date data processing capabilities of non-IBM products, even if those products are preinstalled or otherwise distributed by IBM. You should contact the vendors responsible for those products directly to determine the capabilities of their products and update them if needed. This IBM hardware product cannot prevent errors that might occur if software, upgrades, or peripheral devices you use or exchange data

with do not process date data correctly. The foregoing is a Year 2000 Readiness Disclosure.

#### **Trademarks**

The following terms are trademarks of the IBM Corporation in the United States or other countries or both:

HelpCenter IBM NetVista PC300

Microsoft, Windows, and Windows NT are trademarks of Microsoft Corporation.

Other company, product, and service names may be trademarks or service marks of others.

#### **Electronic emissions notices**

This computer is classified as a Class B digital device. However, this computer includes a built-in network interface controller (NIC) and is considered a Class A digital device when the NIC is in use. The Class A digital device rating and compliance notice are primarily because the inclusion of certain Class A options or Class A NIC cables changes the overall rating of the computer to Class A.

### **Class B notices**

NetVista A20 Type 6269, NetVista A40 Types 6568 and 6578, NetVista A40p Types 6569 and 6579

PC 300GL Types 6268, 6278, 6288, 6563, 6564, and 6574, PC 300PL Types 6565, 6584, and 6594, PC300 Type 2169

European Union EMC Directive conformance statement

This product is in conformity with the protection requirements of EU Council Directive 89/336/EEC on the approximation of the laws of the Member States relating to electromagnetic compatibility. IBM cannot accept responsibility for any failure to satisfy the protection requirements resulting from a nonrecommended modification of the product, including the fitting of non-IBM option cards.

This product has been tested and found to comply with the limits for Class B Information Technology Equipment according to CISPR 22/European Standard EN 55022. The limits for Class B equipment were derived for typical residential environments to provide reasonable protection against interference with licensed communication devices.

#### **Class A notices**

NetVista A20 Type 6269, NetVista A40 Types 6568 and 6578, NetVista A40p Types 6569 and 6579

PC 300GL Types 6268, 6278, 6288, 6563, 6564, and 6574, PC 300PL Types 6565, 6584, and 6594, PC300 type 2169

European Union EMC Directive conformance statement

This product is in conformity with the protection requirements of EU Council Directive 89/336/EEC on the approximation of the laws of the Member States relating to electromagnetic compatibility. IBM cannot accept responsibility for any failure to satisfy the protection requirements resulting from a nonrecommended modification of the product, including the fitting of non-IBM option cards.

This product has been tested and found to comply with the limits for Class A Information Technology Equipment according to CISPR 22/European Standard EN 55022. The Limits for Class A equipment were derived for commercial and industrial environments to provide reasonable protection against interference with licensed communication equipment.

Attention:This is a Class A product. In a domestic environment this product may cause radio interference in which case the user may be required to take adequate measures.

#### Power cord notice

For your safety, IBM provides a power cord with a grounded attachment plug to use with this IBM product. To avoid electrical shock, always use the power cord and plug with a properly grounded outlet.

IBM power cords used in the United States and Canada are listed by Underwriter's Laboratories (UL) and certified by the Canadian Standards Association (CSA).

For units intended to be operated at 115 volts: Use a UL-listed and CSA-certified cord set consisting of a minimum 18 AWG, Type SVT or SJT, three-conductor cord, a maximum of 15 feet in length and a parallel blade, grounding-type attachment plug rated 15 amperes, 125 volts.

For units intended to be operated at 230 volts (U.S. use): Use a UL-listed and CSA-certified cord set consisting of a minimum 18 AWG, Type SVT or SJT, three-conductor cord, a maximum of 15 feet in length and a tandem blade, grounding-type attachment plug rated 15 amperes, 250 volts.

For units intended to be operated at 230 volts (outside the U.S.): Use a cord set with a grounding-type attachment plug. The cord set should have the

appropriate safety approvals for the country in which the equipment will be installed.

IBM power cords for a specific country or region are usually available only in that country or region.

# **IBM** power cord part number

Used in these countries and regions

13F9940 Argentina, Australia, China (PRC), New Zealand, Papua New

Guinea, Paraguay, Uruguay, Western Samoa

13F9979 Afghanistan, Algeria, Andorra, Angola, Austria, Belgium,

Benin, Bulgaria, Burkina Faso, Burundi, Cameroon, Central African Rep., Chad, Czech Republic, Egypt, Finland, France, French Guiana, Germany, Greece, Guinea, Hungary, Iceland, Indonesia, Iran, Ivory Coast, Jordan, Lebanon, Luxembourg, Macau, Malagasy, Mali, Martinique, Mauritania, Mauritius, Monaco, Morocco, Mozambique, Netherlands, New Caledonia, Niger, Norway, Poland, Portugal, Romania, Senegal, Slovakia, Spain, Sudan, Sweden, Syria, Togo, Tunisia, Turkey, former USSR, Vietnam, former Yugoslavia, Zaire, Zimbabwe

13F9997 Denmark

14F0015 Bangladesh, Burma, Pakistan, South Africa, Sri Lanka

14F0033 Antigua, Bahrain, Brunei, Channel Islands, Cyprus, Dubai, Fiji,

Ghana, Hong Kong, India, Iraq, Ireland, Kenya, Kuwait, Malawi, Malaysia, Malta, Nepal, Nigeria, Polynesia, Qatar, Sierra Leone, Singapore, Tanzania, Uganda, United Kingdom,

Yemen, Zambia

14F0051 Liechtenstein, Switzerland

14F0069 Chile, Ethiopia, Italy, Libya, Somalia

14F0087 Israel

1838574 Thailand

62X1045 Bahamas, Barbados, Bermuda, Bolivia, Brazil, Canada, Cayman

Islands, Colombia, Costa Rica, Dominican Republic, Ecuador, El Salvador, Guatemala, Guyana, Haiti, Honduras, Jamaica, Japan, Korea (South), Liberia, Mexico, Netherlands Antilles, Nicaragua, Panama, Peru, Philippines, Saudi Arabia, Suriname, Taiwan, Trinidad (West Indies), United States of

America, Venezuela

# **Appendix 2**

# **Jumper Settings**

Check all the mainboard jumpers to ensure that the board is configured correctly.

# **How to Set Jumpers**

OPEN

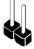

SHORT

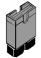

A jumper consists of two or more pins mounted on the mainboard. Some jumpers might be arranged in a series with each pair of pins numbered differently. Jumpers are used to change the electronic circuits on the mainboard. When a jumper cap is placed on two jumper pins, the pins are SHORT. If the jumper cap is removed (or placed on just a single pin) the pins are OPEN.

This illustration shows a 2-pin jumper. When the jumper cap is placed on both pins, the jumper is SHORT. If you remove the jumper cap, or place the jumper cap on just one pin, the jumper is OPEN.

This illustration shows a 3-pin jumper. The jumper cap is placed on pins 2 and 3, so this jumper setting is SHORT PINS 2-3.

This illustration shows the same 3-pin jumper. The jumper cap is placed on pins 1 and 2, so this jumper setting is SHORT PINS 1-2.

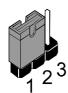

For location of the jumpers see "Mainboard Guide" pages 43 and 44

In this manual, all the jumper illustrations clearly show the pin numbers. When you are setting the jumpers, make sure that the jumper caps are placed on the correct pins to select the function or feature that you want to enable or disable

# JP1: Clear CMOS memory

Use this 3-pin jumper to clear all the current data stored in the CMOS memory.

| Function         | Jumper Cap     |
|------------------|----------------|
| Normal operation | Short pins 1-2 |
| Clear CMOS       | Short pins 2-3 |

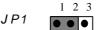

# JP3: Force 100 MHz front side bus

Use this jumper to disable the automatic detection of the correct front side bus, and force the system to run with a 100Mhz front side bus.

| Function          | Jumper Cap     |
|-------------------|----------------|
| Normal operation  | Short Pins 1-2 |
| Force 100 MHz FSB | Short pins 2-3 |

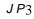

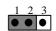

#### **Panel connectors**

## PANEL1: Panel connectors for switches and indicators

The panel connector is used to implement the switches and indicators on your system case.

Note: Only pins 15, 16 (Hard Disk Indicator) and pins 21, 22 (Power Switch) are used on 2169 standard models. Connector J2, referred to on the system board diagram on pages 43 and 44, is used for the power on LED.

| Function            | Pins        |
|---------------------|-------------|
| Speaker             | 1, 3, 5, +7 |
| Power Indicator     | +2, +4, 6   |
| Keylock             | 8, 10       |
| Green Indicator     | +13, 14     |
| Hard Disk Indicator | +15, 16     |
| Reset Switch        | 17, 18      |
| Suspend Switch      | 19, 20      |
| Power Switch        | 21, 22      |

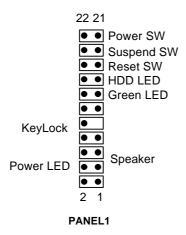